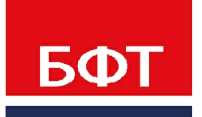

ДОСТИГАЕМ ВМЕСТЕ. РАЗВИВАЯ КАЖДОГО

**Утвержден** БАРМ.00005-54 34 01-3-ЛУ

**Система автоматизации финансово-экономических органов – «Автоматизированный Центр Контроля процесса планирования и учета расходов на оказание государственных (муниципальных) услуг (АЦК-Бюджетные услуги)**

**Блок администрирования Подсистема администрирования Экспорт/импорт данных для расчета планируемого бюджета**

Автоматизированное рабочее место финансового органа

Руководство пользователя

БАРМ.00005-54 34 01-3

Листов 83

© 2021 ООО «БФТ»

## **АННОТАЦИЯ**

Автоматизированного рабочего места финансового органа (далее – ФО) системы «АЦК-Бюджетные услуги»

Содержание документа соответствует ГОСТ 19.505-79 «Единая система программной документации. РУКОВОДСТВО ОПЕРАТОРА. Требования к содержанию и оформлению».

«Система автоматизации финансово-экономических органов - Автоматизированный Центр Контроля процесса планирования и учета расходов на оказание государственных (муниципальных) услуг» («АЦК-Бюджетные услуги») зарегистрирована в Федеральной службе по интеллектуальной собственности, патентам и товарным знакам, Свидетельство № 2009610992 от 13 февраля 2009 г.

ООО «БФТ» оставляет за собой право вносить изменения в программное обеспечение без внесения изменений в эксплуатационную документацию.

Оперативное внесение изменений в программное обеспечение отражается в сопроводительной документации к выпускаемой версии.

Документ соответствует версии системы «АЦК-Бюджетные услуги» – 2.54.0.100, AZKExchange – 6.1.0.0-99, скрипты для АЦК-Финансы – AzkFinance 5.0.1.6-54, скрипты для АЦК-Планирование – AzkPlanning 4.3.2.15-249. Последние изменения внесены 30.06.2021 г.

# **СОДЕРЖАНИЕ**

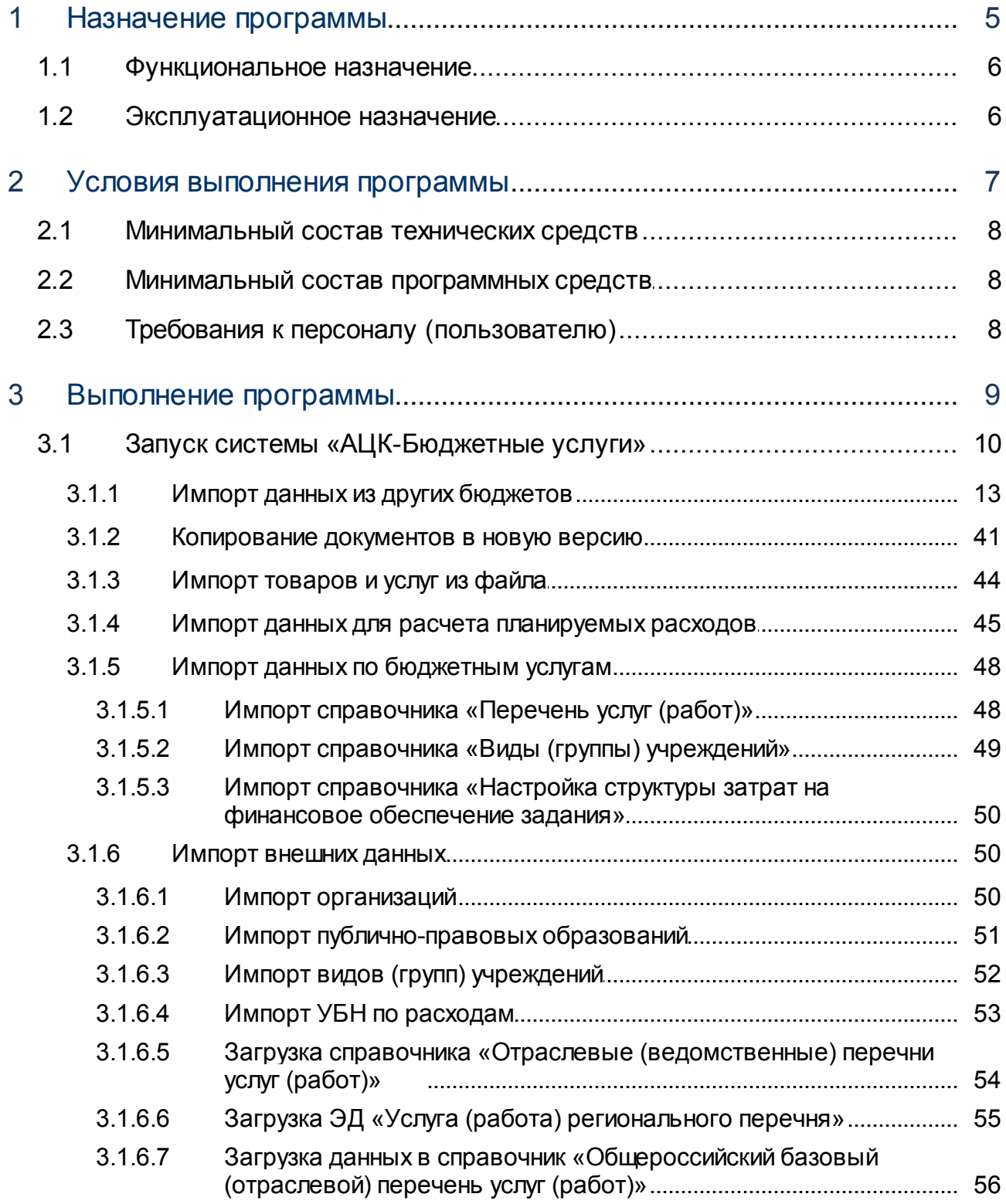

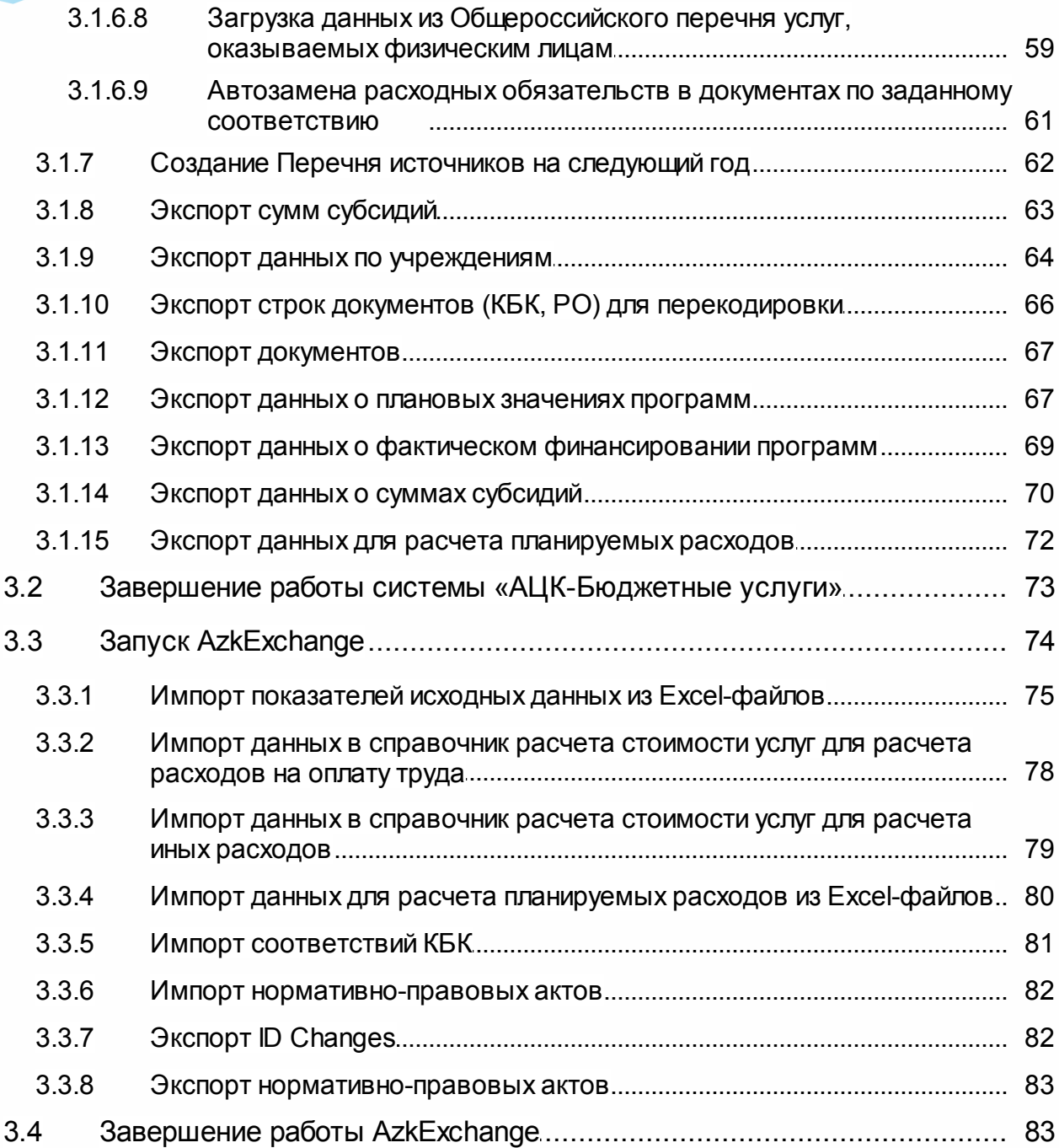

 $\overline{4}$ 

# **Назначение программы**

#### <span id="page-5-0"></span>**1.1 Функциональное назначение**

Подсистема позволяет выгружать и загружать данные, которые используются при расчете планируемого бюджета:

- [импорт данных из других бюджетов](#page-12-0) $\frac{13}{3}$ ;
- <u>[импорт товаров и услуг из файла](#page-43-0)<sup>[44]</sup>;</u>
- $\bullet$  [импорт данных для расчета планируемых расходов](#page-44-0) $^{[45]};$
- <u>[импорт данных справочника «Ведомственный перечень услуг \(работ\)»](#page-47-0)  $^{\overline{48}}$ ;</u>
- <u>[импорт данных справочника «Виды \(группы\) учреждений»](#page-48-0) <sup>49</sup>;</u>
- <u>[импорт показателей исходных данных из Excel-файлов](#page-74-0)<sup>[75]</sup>;</u>
- [импорт данных в справочник расчета стоимости услуг для расчета иных](#page-78-0) <u>[расходов](#page-78-0)  $^{\rm [79]}$ ;</u>
- · [импорт данных в справочник расчета стоимости услуг для расчета расходов на](#page-77-0) <u>[оплату труда](#page-77-0) <sup>78 ј</sup>;</u>
- <u>[импорт данных для расчета планируемых расходов из Excel-файлов](#page-79-0)<sup>80</sup>;</u>
- <u>[импорт соответствий КБК](#page-80-0)<sup>[81]</sup>;</u>
- $\bullet$  <u>[импорт нормативных правовых актов](#page-81-0)  $^{\text{82}};$ </u>
- <u>[экспорт документов](#page-66-0) 67</u>;
- <u>[экспорт данных о плановых значениях программ](#page-66-1)  $\boxed{67}$ ;</u>
- <u>[экспорт данных о фактическом финансировании программ](#page-68-0) <sup>69</sup>;</u>
- <u>[экспорт данных о суммах субсидий](#page-69-0) <sup>70</sup>;</u>
- $\bullet$  [экспорт данных для расчета планируемых расходов](#page-71-0) $^{\rm [72]};$
- [экспорт ID Changes](#page-81-1)<sup>[82]</sup>;
- · [экспорт нормативных правовых актов](#page-82-0) . 83

#### <span id="page-5-1"></span>**1.2 Эксплуатационное назначение**

Программа устанавливается и эксплуатируется в подразделениях ФО субъектов Российской Федерации, муниципальных образований и местных поселений.

# **Условия выполнения программы**

2 **2**

#### <span id="page-7-0"></span>**2.1 Минимальный состав технических средств**

Минимальный состав технических средств рассмотрен в Техническом задании на разработку подсистемы «Подсистема администрирования. Экспорт/импорт данных для расчета планируемого бюджета».

### <span id="page-7-1"></span>**2.2 Минимальный состав программных средств**

Минимальный состав программных средств приведен в системных требованиях к клиентской части, подробнее см. БАРМ.00005-54 34 01-1Система «АЦК-Бюджетные услуги». АРМ ФО. Блок администрирования. Подсистема администрирования. Техническое описание. Руководство администратора.

## <span id="page-7-2"></span>**2.3 Требования к персоналу (пользователю)**

Конечный пользователь программы должен обладать практическими навыками работы с графическим пользовательским интерфейсом операционной системы.

Перед работой с подсистемой пользователю рекомендуется ознакомиться с документацией:

- · «БАРМ.00005-54 34 01-1 Система «АЦК-Бюджетные услуги». АРМ ФО. Блок администрирования. Подсистема администрирования. Интерфейс. Руководство пользователя»;
- · « Система «АЦК-Бюджетные услуги». АРМ ФО. Блок администрирования. Подсистема администрирования. Произвольные расчеты. Руководство пользователя».

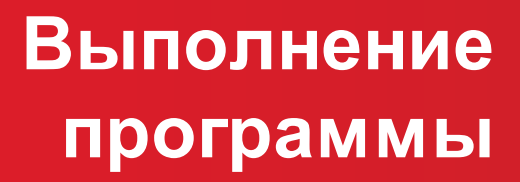

3 **3**

#### <span id="page-9-0"></span>**3.1 Запуск системы «АЦК-Бюджетные услуги»**

Для запуска программы используются следующие способы:

- 1. В любом из файловых менеджеров (FAR, проводник Microsoft Windows и др.) запускается файл maincontroller.exe.
- 2. На рабочем столе двойным нажатием левой кнопки мыши на пиктограмме .

При запуске программы на экране появится окно авторизации пользователя:

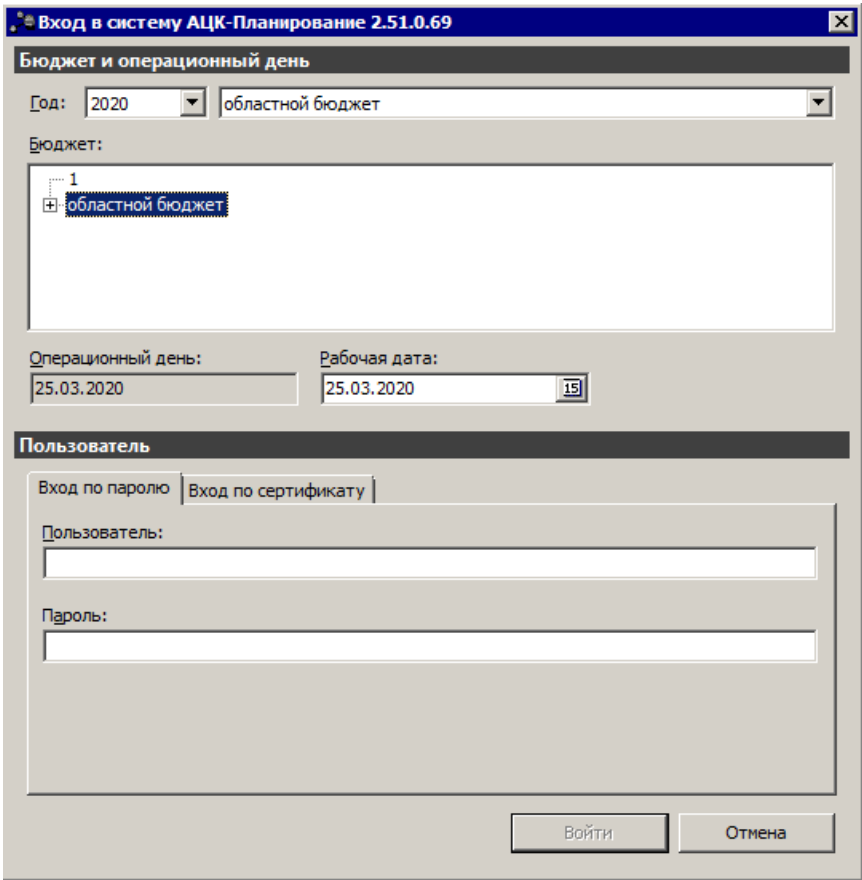

**Рисунок 1 – Окно входа в программу**

Авторизация и вход в систему осуществляется либо по зарегистрированному в системе пользователю, либо по сертификату ЭП.

Для входа в систему необходимо указать следующую информацию:

- · **Год** год исполнения бюджета.
- · **Бюджет** название исполняемого бюджета.
- · **Операционный день** дата операционного дня.
- · **Рабочая дата** дата, на которую выполняются действия в бюджете и формируются проводки. Рабочая дата может отличаться от даты операционного дня, но не может ее превышать.

Окно входа содержит две закладки:

- · **Вход по паролю** используется для авторизации пользователя по логину и паролю.
- · **Вход по сертификату** используется для авторизации пользователя по зарегистрированному в системе сертификату ЭП.

#### *Авторизация по логину и паролю*

Для авторизации по пользователю системы на закладке **Вход по паролю** необходимо указать следующую информацию:

· **Пользователь**– имя пользователя.

· **Пароль**– пароль пользователя для входа в систему.

После ввода необходимой информации нажимается кнопка **OK**.

В случае ввода верной информации (указаны зарегистрированный в системе пользователь и правильный пароль) осуществится вход в главное окно системы.

#### *Авторизации по сертификату ЭП*

Для авторизации по сертификату ЭП необходимо перейти на закладку **Вход по сертификату**:

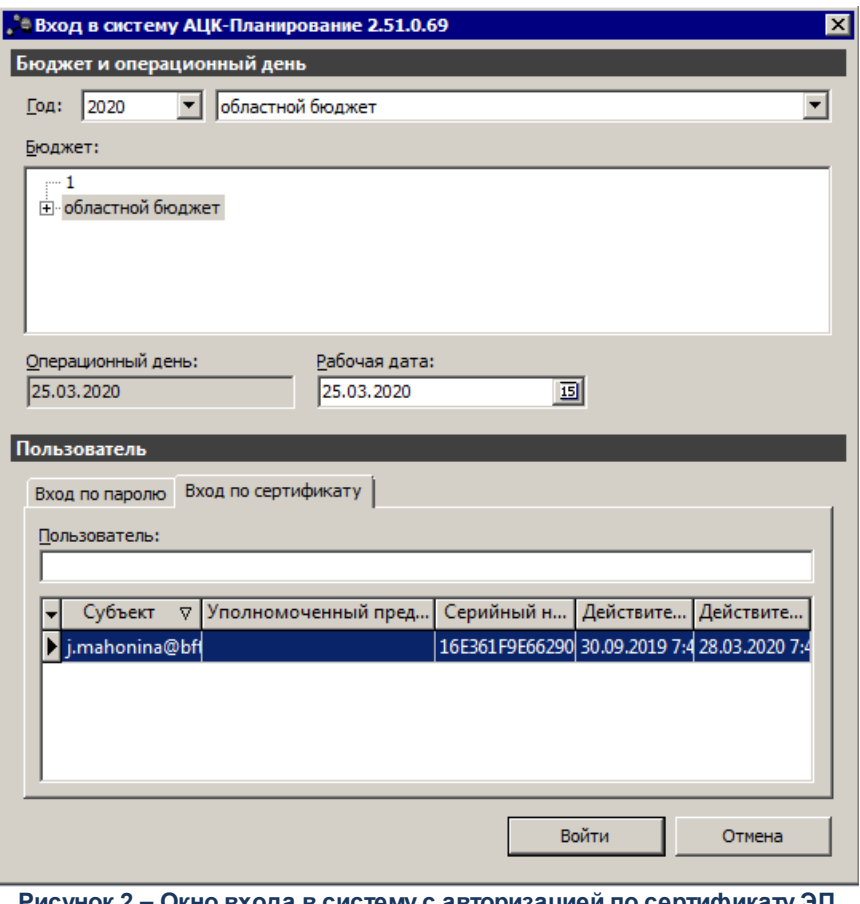

**Рисунок 2 – Окно входа в систему с авторизацией по сертификату ЭП пользователя**

В списке зарегистрированных сертификатов (расположенных в хранилище личных сертификатов операционной системы ПК пользователя или на внешнем носителе) выбирается необходимый и нажимается кнопка **ОК**. Список сертификатов отфильтрован по дате действия. При выполнении действия осуществляются контроли:

- G Контроль наличия выбранного сертификата в системе. Если в справочнике *Сертификаты пользователей* системы «АЦК-Бюджетные услуги» отсутствует запись, соответствующая выбранному сертификату, вход в систему не производится.
- G Контроль действительности сертификата в системе. Если в записи справочника *Сертификаты пользователей*, соответствующей выбранному сертификату, включен признак **Отозван**, вход в систему не производится.
- G Контроль привязки выбранного сертификата к учетной записи, указанной в поле **Пользователь** окна входа в систему. Если учетная запись пользователя отсутствует в списке пользователей на закладке **Пользователи** записи справочника *Сертификаты пользователей*, соответствующей выбранному

сертификату, вход в систему не производится.

- G Контроль наличия у выбранного сертификата владельца в системе. Если на закладке **Пользователи** записи справочника *Сертификаты пользователей*, соответствующей выбранному сертификату, не заполнено поле **Владелец**, вход в систему не производится.
- G Контроль блокировки сертификата в системе. Если в записи справочника *Сертификаты пользователей*, соответствующей выбранному сертификату, включен признак **Заблокирован**, вход в систему не производится.

При невыполнении условий контроля авторизация и вход в систему становятся недоступны.

#### <span id="page-12-0"></span>**3.1.1 Импорт данных из других бюджетов**

В системе «АЦК-Бюджетные услуги» предусмотрена возможность импорта данных из справочников другого бюджета. Данные из справочников импортируются через пункт меню **Сервис→Импорт данных из других бюджетов:**

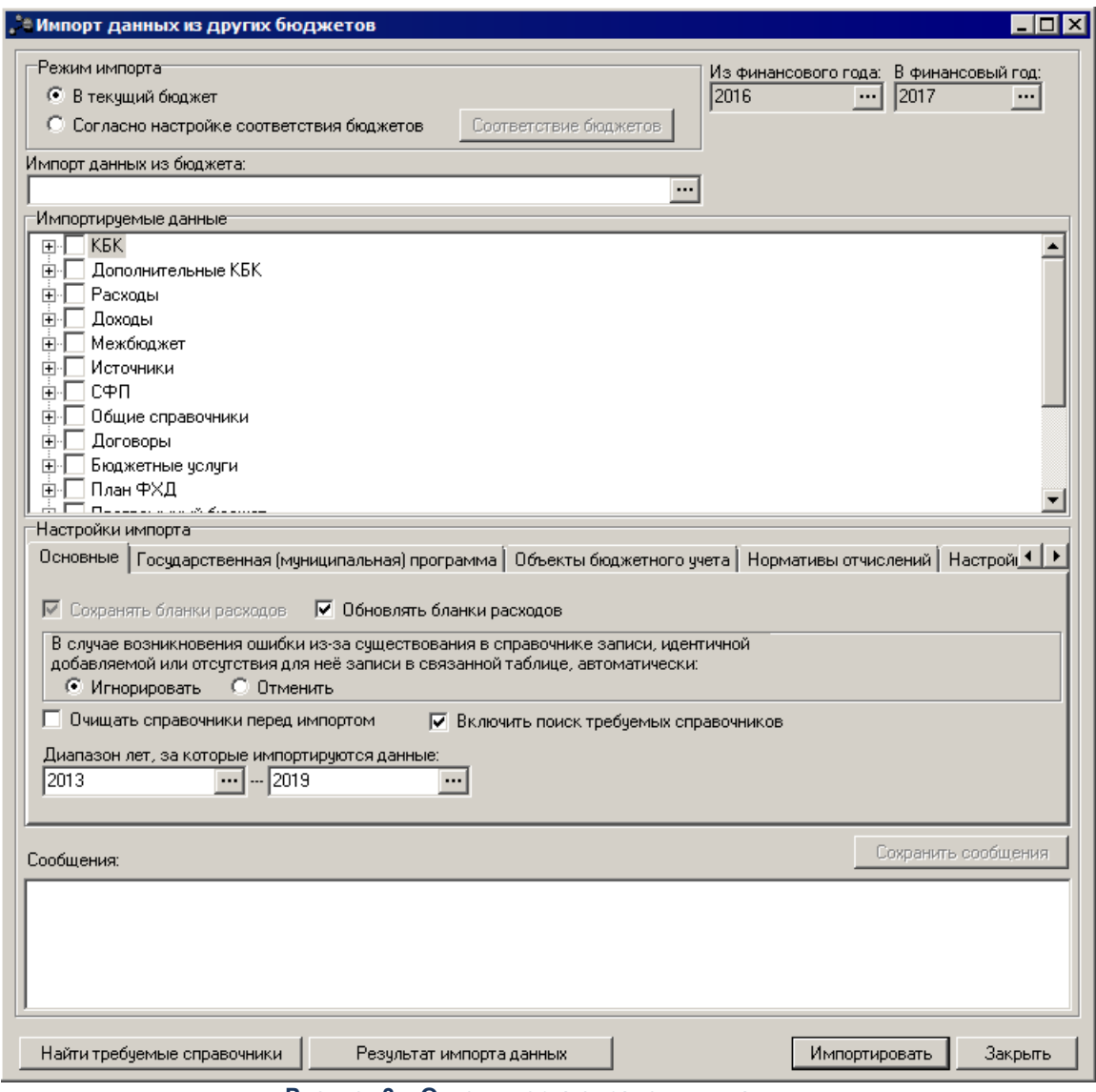

**Рисунок 3 – Окно импорта справочных данных**

В форме новой записи справочника содержатся поля:

· **Импорт данных из бюджета** – бюджет, из которого импортируются данные. Выбирается в справочнике бюджетов.

*Примечание. Следует иметь в виду, что обмен данными справочников в рамках одного бюджета недопустим.*

· **Импортируемые данные** – список справочников содержит следующие группы справочников: *КБК, Дополнительные КБК, Расходы, Доходы, Межбюджет, Источники, СФП, Общие справочники, Договоры, Бюджетные услуги, План ФХД, Программный бюджет, Соглашения, Шаблоны РТ, Мероприятия, ОКВ, Отчеты и Настройки системы*. Группы справочников имеют иерархическую (многоуровневую) структуру. В окне отмечаются названия справочников, из которых импортируются данные.

Для каждой группы справочников доступны действия контекстного меню: **Выделить все элементы**,

**Выделить ветку**, **Выделить элементы прямого подчинения**, Отм**енить выделение в ветке**, **Отменить все выделения**.

*Примечание. В группе справочников «Мероприятия» предусмотрена возможность импорта ЭД «Мероприятие» и ЭД «Задача». ЭД «Мероприятие» импортируются на всех статусах, кроме «удален». Если у мероприятия есть подчиненные задачи, сначала импортируются вышестоящие мероприятия, затем нижестоящие задачи. При импорте документа в бюджет следующего года данные в документе передаются без смещения.Текстовые поля, за исключением следующих, переносятся без изменений:*

*– Дата документа – значение года меняется на год+1;*

*– Дата окончания выполнения на закладке Расписание – значение года меняется на год+1;*

*– даты на закладке Расписание для модели Однократно и Выборочно – значение года меняется на год+1.*

*– Дата фактического исполнения очищается.*

*При импорте даты «29 февраля» она заменяется на «28 февраля».*

*Документы импортируются на статус «отложен».*

*Примечание. В группе справочников «Договоры» предусмотрена возможность импорта ЭД «Договор гарантий». ЭД «Договор гарантий» импортируется на статусе «новый», без учета периода действия импортируемого договора. При импорте документа в бюджет следующего года данные в документе передаются без смещения. Текстовые поля переносятся без изменений.*

*Примечание. В группе справочников «Договоры» предусмотрена возможность импорта ЭД «План по договору гарантий» и ЭД «Факт по договору гарантий», связанные с импортируемыми ЭД «Договор гарантий». ЭД «План по договору гарантий» и ЭД «Факт по договору гарантий» импортируются на всех статусах, с возможностью повторной выгрузки. Документы импортируются на те же статусы с которых осуществлялся импорт.*

*Примечание. В группе справочников «Договоры» предусмотрена возможность импорта ЭД «План выполнения обязательств по ценным бумагам» и ЭД «Факт выполнения обязательств по ценным бумагам», связанные с импортируемыми ЭД «Выпуск ценных бумаг». ЭД «План выполнения обязательств по ценным бумагам» и ЭД «Факт выполнения обязательств по ценным бумагам» импортируются на всех статусах, с возможностью повторной выгрузки. Документы импортируются на те же статусы с которых осуществлялся импорт.*

*Примечание. В группе справочников «Договоры» предусмотрена возможность импорта ЭД «Выпуск ценных бумаг». ЭД «Выпуск ценных бумаг» импортируется на статусе «новый», с условием, без учета периода действия импортируемого договора. При импорте документа в бюджет следующего года данные в документе передаются без смещения. Текстовые поля переносятся без изменений, за исключением: поле Плановый остаток на начало периода планирования заполняется с учетом параметра Автоматический расчет. Импорт документа осуществляется после импорта ЭД «План выполнения обязательств по ценным бумагам».*

*Примечание. В группе справочников «Договоры» предусмотрена возможность импорта справочника «Основание долгового обязательства».*

*Примечание. В результате импорта ЭД «Договор привлечения/размещения/гарайний» и ЭД «Выпуск ценных бумаг» заполняется поле Расходное обязательство.*

*Примечание. В группе «Настройки системы»:*

*– при включении пункта «Системные параметры» копируются бюджетозависимые настройки системы, согласно справочнику соответствия бюджетов;*

*– при включении пунктов «АЦК Финансы», «АЦК Бюджетный Учет», «АЦК Госзаказ» копируются настройки онлайн-обмена для систем «АЦК Финансы», «АЦК Бюджетный Учет», «АЦК Госзаказ».*

*Примечание. В группе «Отчеты» при включении пункта «Настройки отчетов» импортируются бюджетозависимые параметры Настроек отчетов. При включенном параметре Отчетные параметры импортируются бюджетозависимые параметры справочника «Отчетные параметры».*

*Примечание. При импорте ЭД «Государственная (муниципальная) программа»/ЭД «Подпрограмма»/ЭД «ВЦП/АЦП/Основное мероприятие» анализируется только срок реализации (с... по...), указанный в заголовочной части ЭД «Государственная (муниципальная) программа». Срок реализации нижестоящих документов не учитывается. Осуществляется импорт всей структуры ЭД «Государственная (муниципальная) программа» и входящих в него ЭД «Подпрограмма» и ЭД «ВЦП/АЦП/Основное мероприятие», даже у которых срок реализации не попадает в период бюджета, куда производится импорт. ЭД «ВЦП/АЦП/Основное мероприятие» на статусе «закрыто» не импортируется.*

*Примечание. Для использования ЭД «Расходные обязательства» при импорте справочника Расходные обязательства необходимо выполнить xml-скрипт create\_pl\_directiondoc.xml.*

*Примечание. При импорте справочника «Объекты бюджетного учета/Паспорта организаций» копированию в другой бюджет подлежат все записи справочника. При импорте справочника импортируются связанные с ним бюджетозависимые справочники (по стандартному механизму). На этапе загрузки записей справочника в новый бюджет осуществляется проверка наличия в новом бюджете значений связанных справочников. В случае наличия в записях справочника Объекты бюджетного учета/Паспорта организаций значений в полях, которые подлежат копированию из другого бюджета (все вышеперечисленные случаи), система выдает пользователю предупреждающее сообщение о перезаписи значений справочника (для данной и последующих записей) с возможностью отказа от проведения импорта.*

*Примечание. При импорте услуг в справочник «Ведомственный перечень услуг (работ)» при загрузке единиц измерения для показателей объема и показателей качества поиск записей справочника «Единицы товаров, работ и услуг» осуществляется по Коду ОКЕИ и тегам <VolInd\_UnCode>...</VolInd\_UnCode> (для показателей объема) и <QltyInd\_UnCode>...</QltyInd\_UnCode> (для показателей качества) загружаемого файла.*

*Примечание. Группа пунктов меню Бюджетные услуги (работы) доступна толь при пролитии специального xml-файла.*

*Примечание. Если в составе импортируемых данных в бюджете-источнике обнаружены данные в справочнике «Стоимость услуги по компонентам расходов», у которых заполнено поле Вариант предоставления услуги (PL\_BOR\_BS\_SERVICE\_VARIANT\_ID), имеющий признак Актуальная (в справочнике «Отраслевой перечень услуг», форма редактирования варианта предоставления) в состоянии ЛОЖЬ, то осуществляется импорт справочника, исключив такие данные из перечня импортируемых.* 

*Примечание. При импорте справочника «Софинансирование» строка справочника скопирована в следующий год, при этом бюджеты текущего года заменяются бюджетами следущего года:*

*– при переносе документа строка копируется с заменой бюджетов;*

*– бюджет-источник заменяется бюджет- получатель;*

*– второму бюджету в строке ищется соответствие и производится подмена вышеперечисленных случаев;*

*– строки с процентами копируются в новую строку справочника, при условии что дата исходной строки отсутсвует или больше 01/01/финансового года бюджета, в который производится копирование;*

*– при копировании происходит сдвиг данных по годам:*

*– значение полей Процент софинансирования тек. год и Предельная сумма тек. год, заполняются значениями полей Процент софинансирования тек. год+1 и Предельная сумма тек. год+1;*

*– значение полей Процент софинансирования тек. год+1 и Предельная сумма тек. год+1, заполняются значениями полей Процент софинансирования тек. год+2 и Предельная сумма тек. год+2;*

*– значение полей Процент софинансирования тек. год+2 и Предельная сумма тек. год+2, заполняются значением 0.00 (ноль).*

**Копирование полей окна редактирования справочника «Объекты бюджетного учета/паспорта организаций» из другого бюджета**

При импорте объекта бюджетного учета в другой бюджет система осуществляет копирование всех записей справочника по каждой организации. Система осуществляет копирование значений всех полей окна редактирования объекта бюджетного учета по каждой организации, за исключением полей закладки **Характеристики объекта** – **Организация**, **Юридический адрес**, **Ведомственная принадлежность**, **Код организации**, поля закладок **Вид объекта учета**, **Параметры организации** остаются без изменений.

При импорте в другой бюджет значений полей КБК закладки **Вид объекта учета** – **КФСР**, **КЦСР**, **КВР**, **КВСР**, **КОСГУ**, **Код цели**, **КВФО**, **Доп.ФК**, **Доп.ЭК**, **Доп.КР** – система обращается к *Справочнику соответствия КБК*.

**Копирование полей окна редактирования содержания расходов записи справочника «Объекты бюджетного учета/паспорта организаций» из другого бюджета.**

При копировании содержания расходов каждой записи справочника *Объекты*

18

*бюджетного учета/Паспорта организаций* система осуществляет копирование значений всех полей окна редактирования содержания расходов по объекту – **Норматив расхода**, **Содержание расхода**, **Периодичность расчета**, **Ед.измерения**, **Лимит потребления**, **Тип норматива**, **Разряд ЕТС**, **Должность**, **Категория должностей**, **Группа должностей** остается без изменений.

При импорте в другой бюджет значений полей КБК – **КФСР**, **КЦСР**, **КВР**, **КВСР**, **КОСГУ**, **Код цели**, **КВФО**, **Доп.ФК**, **Доп.ЭК**, **Доп.КР** - система обращается к справочнику *Соответствия КБК* (по стандартному механизму).

Поскольку в расшифровках расчетов используются записи того же справочника, порядок импорта записей с расшифровками следующий:

1. Импортируются все записи и те значения, которые не имеют расшифровок, со сдвигом на год.

2. Импортируются расшифровки (формулы) со ссылками без сдвига (ссылки определяются по соответствию id записи в справочнике бюджета, в который осуществляется импорт, id записи справочника бюджета из которого осуществляется импорт).

3. Осуществляется пересчет всех перенесенных записей.

**Перенос суммовых полей из другого бюджета.**

**Импорт справочника «Расходные обязательства» из бюджета с типом «Планирование» (год бюджета – n-1) в бюджет с аналогичным типом (год бюджета – n)**

При импорте значений справочника *Расходные обязательства* из бюджета с типом «Планирование» (год бюджета – n-1) в бюджет с аналогичным типом (год бюджета – n) в расходное обязательство на закладке **Суммы по обязательству** реализовано смещение сумм на 1 год по следующим полям:

- · **Федеральные средства**;
- · **Региональные средства**;
- · **Иные безвозмездные**;
- · Капитальные вложение **по всем источникам**;
- · Капитальные вложения **Федеральные средства**;
- · Капитальные вложения **Региональные средства**;
- · Капитальные вложение **Иные безвозмездные**.

При импорте значения переносятся следующим образом:

- значение поля **Текущий год бюджета на дату** (на последнюю дату) в поле **Отчетный год бюджет на дату**;

- значение поля **Текущий год факт на дату** (на последнюю дату) в поле **Отчетный год факт на дату**;

- значение поля **Очередной год бюджет на дату** в поле **Текущий год бюджет на дату**;

- значение поля **Очередной год факт на дату** в поле **Текущий год факт на дату**;

- значение поля **Второй год планирования** в поле **Очередной год**;

- значение поля **Третий год планирования** в поле **Второй год планирования**.

Сумма третьего года планирования в бюджете-приемнике после импорта обнуляется.

При импорте значений справочника *Расходные обязательства* из бюджета с типом «Планирование» (год бюджета – n-1) в бюджет с аналогичным типом (год бюджета – n) в расходное обязательство на закладке **Оценка стоимости полномочий** реализовано смещение сумм на 1 год по следующим полям:

- · **Отчетный год** (в том числе по всем источникам: федеральные средства, региональные средства, иные безвозмездные);
- · **Текущий год** (в том числе по всем источникам: федеральные средства, региональные средства, иные безвозмездные);
- · **Очередной год** (в том числе по всем источникам: федеральные средства, региональные средства, иные безвозмездные).

При импорте значения переносятся следующим образом:

- значение поля **Очередной год** в поле **Текущий год**;

- значение поля **Текущий год** в поле **Отчетный год**.

Сумма очередного года в бюджете-приемнике после импорта обнуляется.

Импорт значений справочника *Расходные обязательства* из бюджета с типом «Планирование» (год бюджета n) в бюджет с аналогичным типом (год бюджета n) происходит без сдвига сумм на 1 год.

**Импорт справочника «Объекты бюджетного учета/паспорта организаций» из бюджета с типом «Планирование» (год бюджета – n-1) в бюджет с аналогичным типом (год бюджета – n)**

При импорте значений справочника *Объекты бюджетного учета/паспорта организаций* из бюджета с типом «Планирование» (год бюджета – n-1) в бюджет с аналогичным типом (год бюджета – n) при включенном признаке **Импорт справочника «Объекты бюджетного учета/паспорта организаций» со сдвигом на год** значения переносятся следующим образом:

- значения поля **2-й год** бюджета (копируются значения на последнюю из имеющихся дат), из которого производится копирование, в поле **1-й год**;

- значения поля **3-й год** бюджета (копируются значения на последнюю из имеющихся дат), из которого производится копирование, в поле **2-й год**;

При импорте значений справочника *Объекты бюджетного учета/паспорта организаций* из бюджета с типом «Планирование» (год бюджета – n-1) в бюджет с аналогичным типом (год бюджета – n) при выключенном признаке **Импорт справочника «Объекты бюджетного учета/паспорта организаций» со сдвигом на год** значения переносятся следующим образом:

- значения поля **3-й год** бюджета (копируются значения на последнюю из имеющихся дат), из которого производится копирование, в поле **3-й год**;

- значения поля **2-й год** бюджета (копируются значения на последнюю из имеющихся дат), из которого производится копирование, в поле **2-й год**;

- значения поля **1-й год** бюджета (копируются значения на последнюю из имеющихся дат), из которого производится копирование, в поле **1-й год.**

**Импорт значений справочника «Объекты бюджетного учета/паспорта организаций» из бюджета с типом «Планирование» (год бюджета n) в бюджет с аналогичным типом (год бюджета n)**

Импорт должен происходить без сдвига сумм на 1 год независимо от значения признака **Импорт справочника «Объекты бюджетного учета/паспорта организаций» со сдвигом на год**- значения поля **3-й год** бюджета (копируются значения на последнюю из имеющихся дат), из которого производится копирование, в поле **3-й год**;

- значения поля **2-й год** бюджета (копируются значения на последнюю из

21

имеющихся дат), из которого производится копирование, в поле **2-й год**;

- значения поля **1-й год** бюджета (копируются значения на последнюю из имеющихся дат), из которого производится копирование, в поле **1-й год.**

**Импорт значений справочника «Объекты бюджетного учета/паспорта организаций» из бюджета с типом «Планирование» (год бюджета n) в бюджет с аналогичным типом со сдвигом на 2 год (год бюджета + 2)**

При включенном признаке **Импорт справочника «Объекты бюджетного учета/паспорта организаций» со сдвигом на год** значения переносятся следующим образом:

- значения поля **3-й год** бюджета (копируются значения на последнюю из имеющихся дат), из которого производится копирование, в поле **1-й год**;

При выключенном признаке **Импорт справочника «Объекты бюджетного учета/паспорта организаций» со сдвигом на год** значения переносятся следующим образом:

- значения поля **3-й год** бюджета (копируются значения на последнюю из имеющихся дат), из которого производится копирование, в поле **3-й год**;

- значения поля **2-й год** бюджета (копируются значения на последнюю из имеющихся дат), из которого производится копирование, в поле **2-й год**;

- значения поля **1-й год** бюджета (копируются значения на последнюю из имеющихся дат), из которого производится копирование, в поле **1-й год.**

Импорт значений справочника *Объекты бюджетного учета/паспорта организаций* из бюджета с типом «Планирование» (год бюджета n) в бюджет с аналогичным типом, (год бюджета n+3, 4, ….) и бюджет какого-либо из предыдущих годов (год бюджета n-1,2,3…) невозможен.

В системе предусмотрена возможность импорта источников изменений ассигнований и лимитов/бюджетных назначений по доходам/ бюджетных назначений по источникам из других бюджетов.

При импорте строки импортируемого справочника необходимо заполнять все поля значениями по умолчанию, кроме:

- budget id должно соответствовать id бюджета приемника;

- значения полей **CODE** и **DESCRIPTION** должны быть скопированы из строки

22

бюджета-источника. При этом должна проверяться уникальность по полю CODE в пределах бюджета.

- для справочника *Источники изменений ассигнований и лимитов* поля **PURPOSEFULGRANT\_ID** и **PURPOSEFULGRANTI\_ID** должны заполняться id записи справочника **PURPOSEFULGRANT**, где (budget id = бюджет-приемник) и (CODE=0).

Если параметр **Очищать справочники перед импортом включен**, то удаляются записи бюджета-приемника.

Если параметр **Обновлять записи справочников включен**, то перезаписываются наименования для таких кодов.

Если параметр **Обновлять записи справочников выключен**, то такие коды пропускаются.

В системе предусмотрена возможность импорта данных ЭД программного бюджета долгосрочных периодов. Возможность импорта данных долгосрочных периодов включается после выполнения специального xml-файла. При импорте ЭД программного бюджета данные бюджета-источника импортируются следующим образом:

- · для трехлетнего бюджета:
	- o данные годов меньше года бюджета-приемника попадают на закладку **Сумма ассигнований (отчетный период)**;
	- o данные года, года+1, года+2 бюджета-приемника попадают на закладку **Сумма ассигнований (плановый период)** с соответвующим разнесением сумм по годам планирования (1-й год = год бюджета-приемника и т.д.);
	- o данные годов больше года+2 бюджета-приемника попадают на закладку **Сумма ассигнований (долгосрочный период)**.
- · для однолетнего бюджета:
	- o данные годов меньше года бюджета-приемника попадают на закладку **Сумма ассигнований (отчетный период)**;
	- o данные года бюджета-приемника попадают на закладку **Сумма ассигнований (плановый период)**;
	- o данные годов больше года бюджета-приемника попадают на закладку **Сумма ассигнований (долгосрочный период)**.

При включенном системном параметре переносятся все долгосрочные периоды. При выключенном или отсутствующем системном параметре не переносятся года, которые после импорта были бы равны годам планирования бюджета-приемника.

#### **Импорт ЭД «Соглашения о предоставлении субсидии на иные цели»**

Импорт осуществляется из бюджета источника, указанного в поле **Импорт данных из бюджета,** или согласно установленному соответствию между бюджетами. Импорту из бюджета источника подлежат ЭД, которые:

- · находятся на статусе **«***утверждено»;*
- · значения года поля **Дата окончания действия соглашения** больше или равно значению поля **Финансовый год** бюджета-приемника.

При выполнении импорта в заголовочной части ЭД изменяется значение поля **Бюджет** на бюджет-приемника при импорте. Закладки **Подписанты** и **Дополнительная информация** при импорте не меняют своего содержимого. Значения полей закладок **Строки бюджетной росписи**, **График перечисления субсидий**, **Перечень субсидий** очищаются.

# **Импорт ЭД «Соглашение о порядке предоставления субсидии на выполнение государственного (муниципального) задания»**

 Импорт осуществляется из бюджета источника, указанного в поле **Импорт данных из бюджета,** или согласно установленному соответствию между бюджетами. Импорту из бюджета источника подлежат ЭД, которые:

- · находятся на статусе **«***утверждено»;*
- · значения года поля **Дата окончания действия соглашения** больше или равно значению поля **Финансовый год** бюджета-приемника.

При выполнении импорта в заголовочной части ЭД изменяется значение поля **Бюджет** на бюджет-приемника при импорте. В заголовочной части ЭД очищаются поля **Дата утверждения ГЗ, Номер ГЗ, Период исполнения ГЗ с, Период исполнения ГЗ по, Сумма соглашения очередного финансового/текущего года, Сумма субсидии очередного финансового/текущего года, Отклонение суммы соглашения от суммы по росписи**. Закладки **Подписанты** и **Дополнительная информация** при импорте не меняют своего содержимого. Значения полей закладок **Строки бюджетной росписи**, **График перечисления субсидий**, **Расходы на**

# **услуги - очередной финансовый/текущий год**, **Расходы на работы - очередной финансовый/текущий год**, **Расходы на содержание имущества - очередной финансовый/текущий год.**

В нижней части окна импорта располагаются следующие закладки:

- · **Основные**;
- · **Государственная (муниципальная) программа**;
- · **Объекты бюджетного учета**;
- · **Нормативы отчислений**;
- · **Настройка структуры затрат на финансовое обеспечение задания**;
- · **Соглашения**;
- · **Документы**;
- · **Прочие настройки**.

На закладке **Основные** находятся следующие настройки импорта:

- · **Сохранять бланки расходов** режим доступен только при импорте данных из справочника бланков расходов. Если режим включен, то при импорте данных из справочника сохраняются бланки расходов. Если настройка выключена, то бланки расходов заполняются по умолчанию в зависимости от типа бланка расходов.
- · **В случае возникновения ошибки из-за существования в справочнике записи, идентичной добавляемой или отсутствия для нее записи в связанной таблице, автоматически**:
	- · **Игнорировать** система позволяет продолжить импорт справочных данных.
	- · **Отменить все** импорт справочных данных отменяется. Причина отмены импорта данных указывается в окне **Сообщения**.
- · **Очищать справочники перед импортом** режим включается в случае необходимости полной замены информации, указанной в справочниках, данными из другого бюджета.

Если режим включен, то перед запуском операции появляется диалоговое окно с запросом подтверждения выполнения действия. В случае подтверждения запроса при импорте данных старая информация удаляется из справочников.

· **Включить поиск требуемых справочников** – если режим включен, то при нажатии на кнопку Импортировать осуществляется поиск справочников, отмеченных в окне **Импортируемые данные**. При нахождении требуемых справочников появляется системное сообщение о подтверждении выбора выделенных справочников:

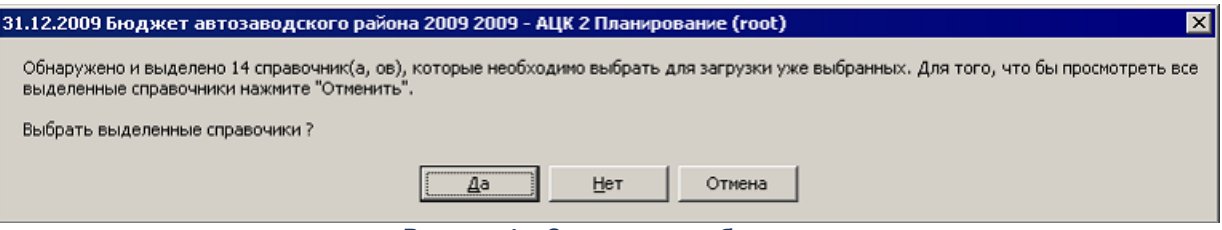

**Рисунок 4 – Системное сообщение**

При нажатии на кнопку **Да** появляется системное сообщение о подтверждении импорта выбранных справочников:

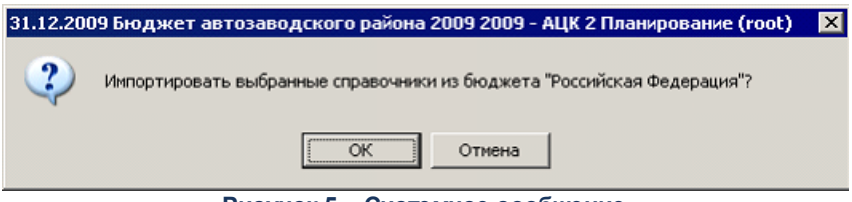

**Рисунок 5 – Системное сообщение**

При нажатии на кнопку **ОК** осуществляется импорт справочников.

- · **Обновлять бланки расходов** если режим включен, то при импорте данных из справочника обновляются бланки расходов.
- · В группе полей **Диапазон лет, за которые импортируются данные** отмечается начало и конец периода, за который осуществляется импорт данных.

Закладка **Государственная (муниципальная) программа** имеет вид:

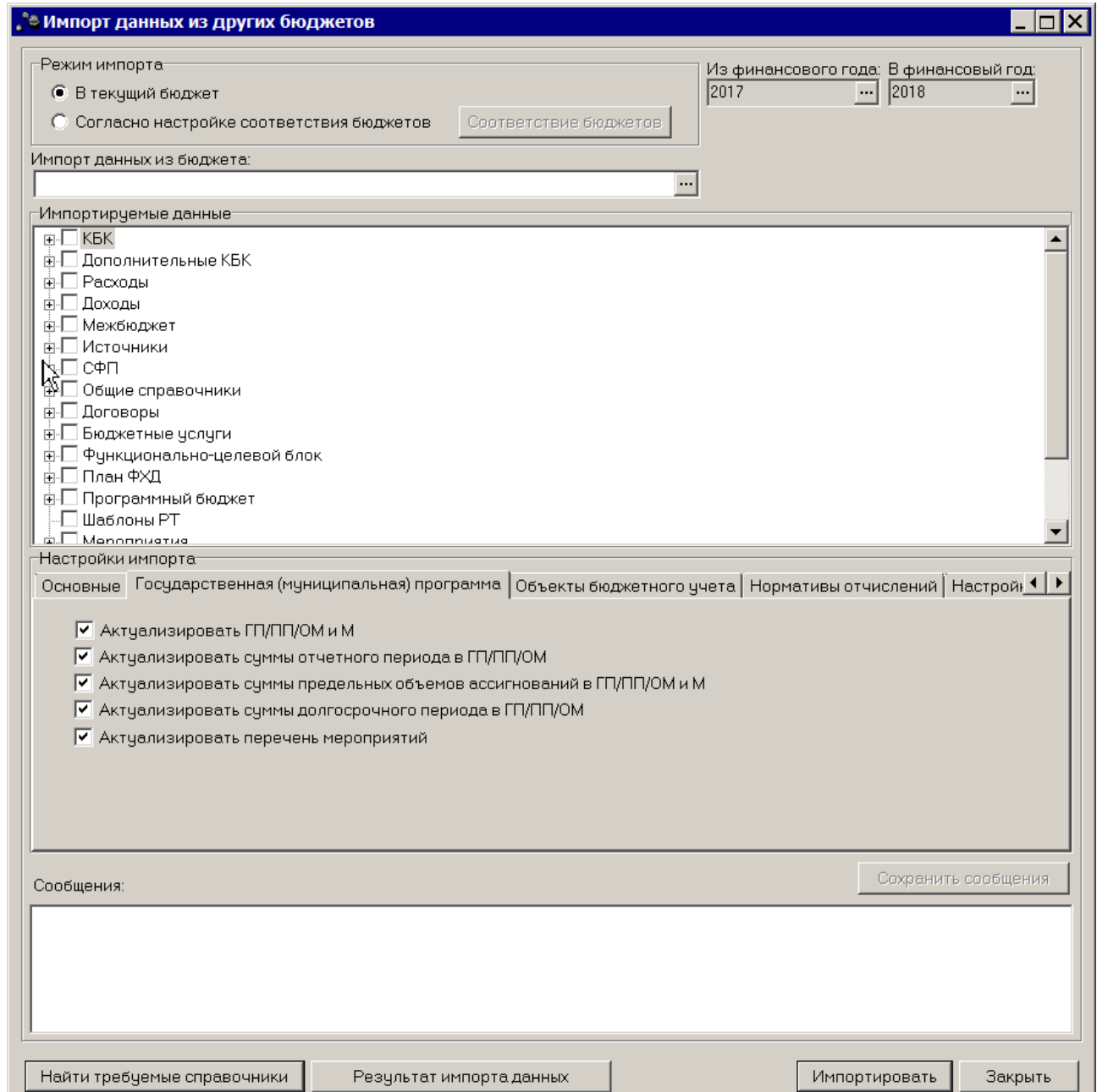

**Рисунок 6 – Окно импорта справочных данных, закладка «Государственная (муниципальная) программа»**

На закладке находятся следующие настройки импорта:

· **Актуализировать нефинансовые показатели ГП/ПП/ОМ и М** – если режим включен, осуществляется обновление закладок: **Общая информация**, **Основание для разработки программ**, **Этапы программ**, **Соисполнители и участники**, **Цели и задачи**, **Оценка применения мер регулирования**, **Ожидаемые результаты**, **Показатели результативности**, **Меры правового регулирования**. В заголовочной части ЭД «Государственная (муниципальная)

программа»/ЭД «Подпрограмма»/ЭД «ВЦП/АЦП/Основное мероприятия» и ЭД «Мероприятие» осуществляется обновление полей: **Код**, **Наименование** (**кроме М**), **КЦСР**, **Срок реализации с**:**по**:, **Ответственный исполнитель** (**кроме М**), **Тип**.

- · **Актуализировать суммы отчетного периода в ГП/ПП/ОМ**  если режим включен, по ID электронного документа программы в бюджете–источнике определяется электронный документ в бюджете–приемнике, в котором необходимо произвести актуализацию бюджетных ассигнований, на закладке **Сумма ассигнований (отчетный период)**. Если ЭД в бюджете–приемнике имеет порожденные документы, то изменению финансовых показателей на указанной закладке подлежит последний в цепочке изменений ЭД, находящийся на редактируемом статусе «*формирование структуры программы*», «*передан ответственному исполнителю*».
- · **Актуализировать суммы предельных объемов ассигнований в ГП/ПП/ОМ и М** – если режим включен, по ID электронного документа программы в бюджете– источнике определяется электронный документ в бюджете – приемнике, в котором необходимо произвести актуализацию предельных объемов ассигнований на закладке **Предельный объем ассигнований**, как по самой закладке **Предельный объема ассигнований**, так и с учетом сумм, переносимых с закладки **Сумма ассигнований (долгосрочный период)**. Если ЭД в бюджете – приемнике имеет цепочку порождений, то изменению финансовых показателей на указанной закладке подлежит последний в цепочке изменений ЭД, находящийся на редактируемом статусе *«формирование структуры программы»*, *«передан ответственному исполнителю»*. Если режим выключен, актуализация сумм по ранее перенесенным программам не производится.
- · **Актуализировать суммы долгосрочного периода в ГП/ПП/ОМ** если режим включен, по ID электронного документа программы в бюджете–источнике определяется электронный документ в бюджете–приемнике, в котором необходимо произвести актуализацию бюджетных ассигнований, на закладке **Сумма ассигнований (долгосрочный период)**. Если ЭД в бюджете–приемнике имеет порожденные документы, то изменению финансовых показателей на указанной закладке подлежит последний в цепочке изменений ЭД, находящийся на редактируемом статусе *«формирование структуры программы»*, *«передан ответственному исполнителю»*.

*Примечание. При импорте значений с закладки Сумма ассигнований* (*долгосрочный период*) *не передаются значения на закладки Сумма ассигнований* (*отчетный период*), *Сумма ассигнований* (*плановый период*).

*Примечание. При актуализации значений и включенном параметре Актуализировать суммы долгосрочного периода в ГП/ПП/ОМ не обновляются значения на закладке Сумма ассигнований* (*отчетный период*).

· **Актуализировать перечень мероприятий** – если режим включен, при выполнении процедуры повторного импорта, выполняется добавление новых мероприятий (входящих в состав ЭД «ВЦП/АЦП/Основное мероприятие») без удаления тех мероприятий, которые были добавлены в бюджете-приемнике, а не перенесены импортом из бюджета прошлого года. Соответствие мероприятий в бюджете-приемнике и бюджете-источнике определяется по соответствию комбинации ключевых полей **Наименование** + **Ответственный исполнитель**. Если мероприятие в бюджете-приемнике по ключевым полям (**Наименование** + **Ответственный исполнитель**) уже присутствует, то импорт с активной настройкой **Актуализировать перечень мероприятий** не меняет содержимое всего атрибутного состава формы редактирования мероприятия, т.е. это мероприятие должно быть пропущено.

*Примечание. Настройки на закладке отображается только при выборе значения Государственная (муниципальная) программа в списке справочников Импортируемые данные.*

Закладка **Объекты бюджетного учета** имеет вид:

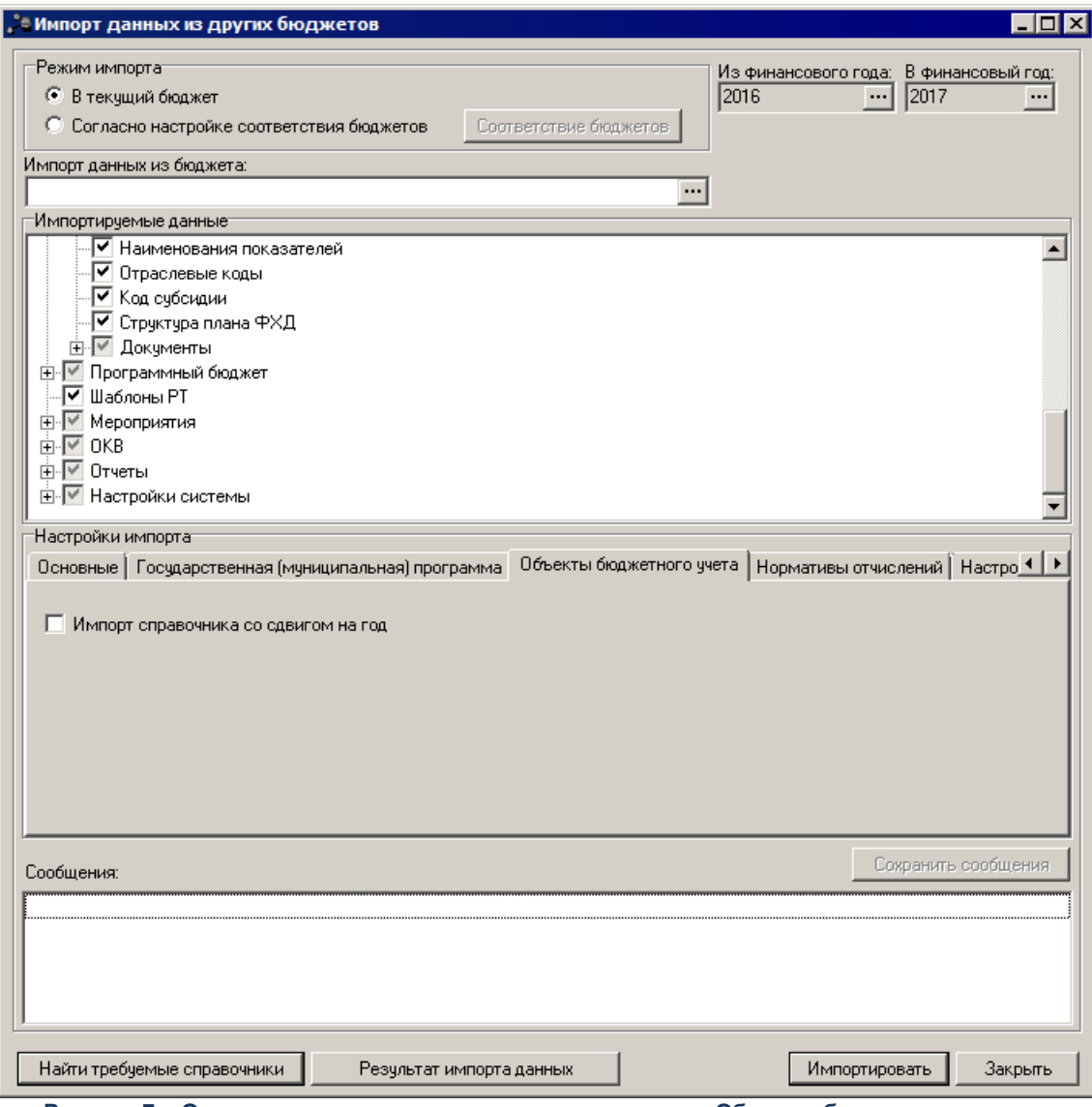

**Рисунок 7 – Окно импорта справочных данных, закладка «Объекты бюджетного учета»**

На закладке находится следующая настройка импорта:

· При импорте справочника *Объекты бюджетного учета/Паспорта организаций* отображается параметр **Импорт справочника со сдвигом на год**. Сервисная функция импорта справочника *Объекты бюджетного учета/Паспорта организаций* позволяет осуществлять импорт записей справочника со сдвигом на год и без сдвига значений на год в зависимости от значения параметра. При активном значении признака **Импорт справочника со сдвигом на год** перенос значений осуществляется со сдвигом на год.

*Примечание. Настройка на закладке отображается только при выборе значения Объекты бюджетного учета в списке справочников Импортируемые данные.*

#### Закладка **Нормативы отчислений** имеет вид:

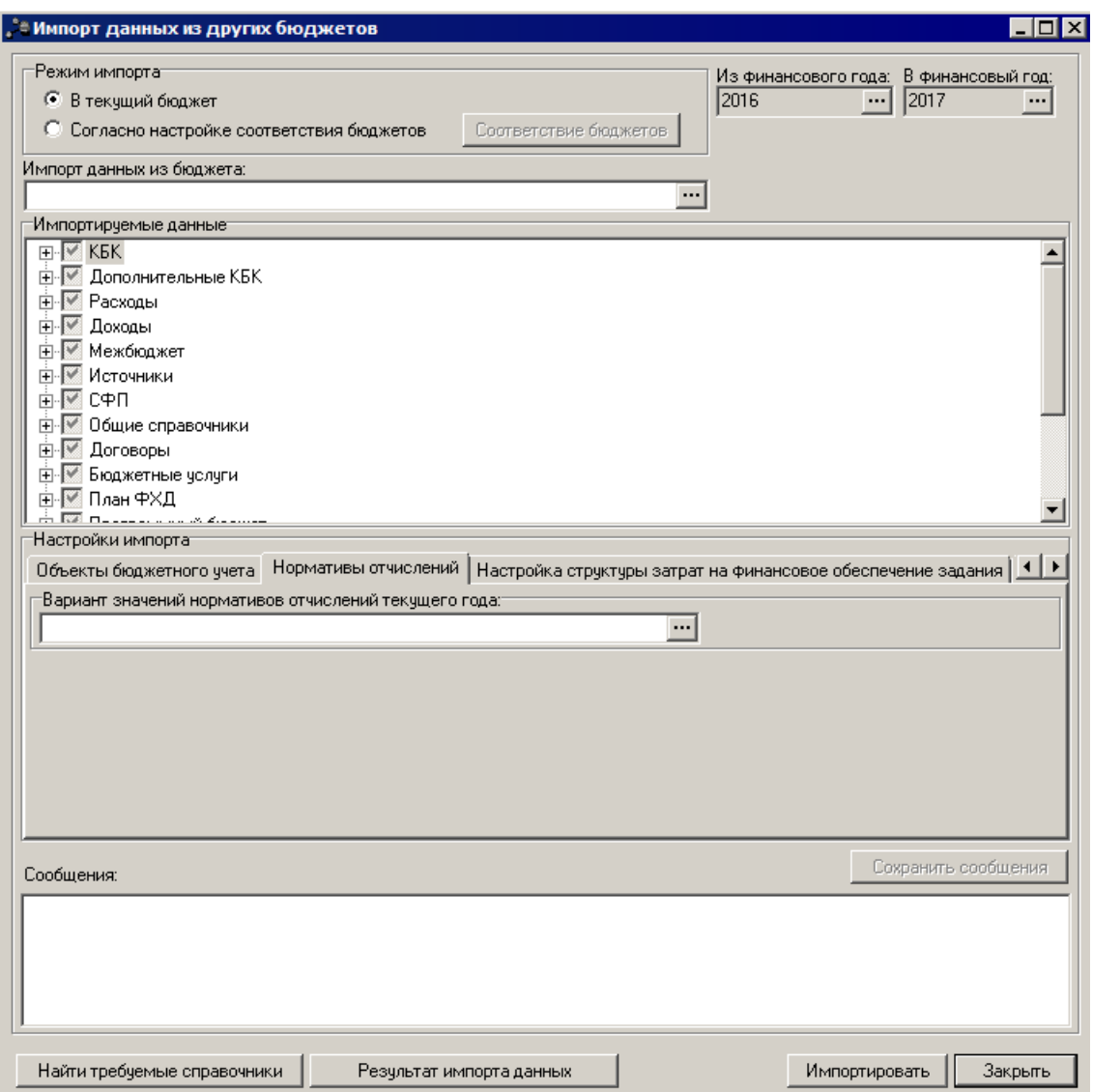

**Рисунок 8 – Окно импорта справочных данных, закладка «Нормативы отчислений»**

На закладке находится следующая настройка импорта:

· **Вариант значений нормативов отчислений текущего года** – вариант значений нормативов отчислений текущего года предназначенных для импортирования. Значение выбирается в одноименном справочнике.

*Примечание. Системная настройка доступна при активном положении системного параметра Варианты значений нормативов отчислений (пунк меню Сервис→Системные параметры, группа настроек Планирование, подгруппа Доходы*). *Подробное описание настройки системного параметра см. в документации «БАРМ.00005- 54 32 01-2 Система «АЦК-Бюджетные услуги». АРМ ФО. Блок администрирования. Подсистема администрирования. Настройка и сервис системы. Руководство администратора».*

Закладка **Настройка структуры затрат на финансовое обеспечение задания** имеет вид:

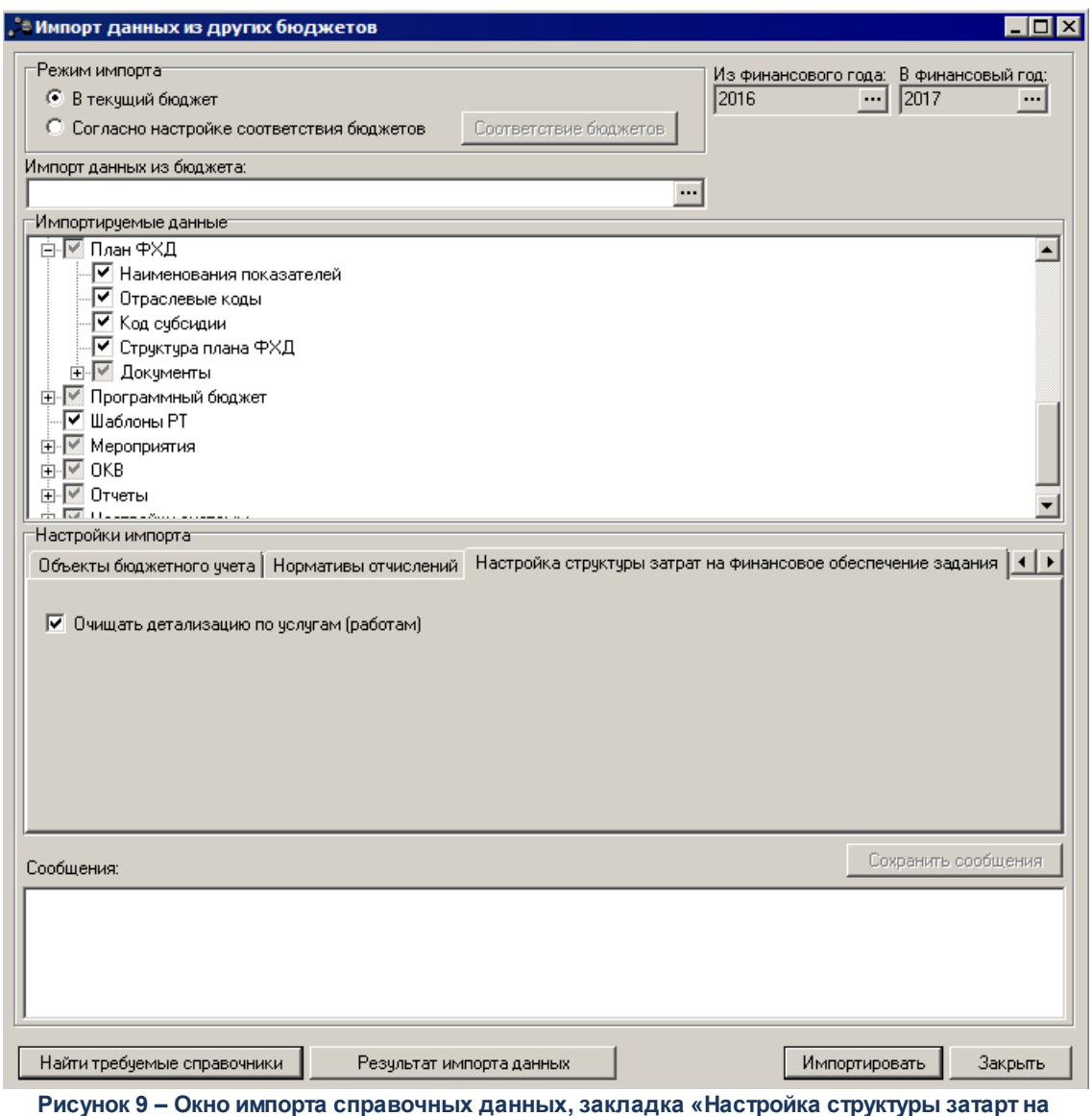

**финансовое обеспечения задания»**

На закладке находится следующая настройка импорта:

· **Очищать детализацию по услугам (работам)** – если признак включен, записи справочника *Настройка структуры затрат на финансовое обеспечение задания*, у которых нет соответствующей ссылки на запись в справочнике *Ведомственный перечень услуг (работ)* в бюджете-приемнике, импортируются без детализации по услугам.

*Примечание. Для отображения настройки необходимо пролитие xml-скрипта pl\_costcalcmethod\_import\_budgserv.xml. Настройка на закладке отображается только при выборе значения Бюджетные услуги в списке справочников Импортируемые данные.*

Закладка **Соглашения** имеет вид:

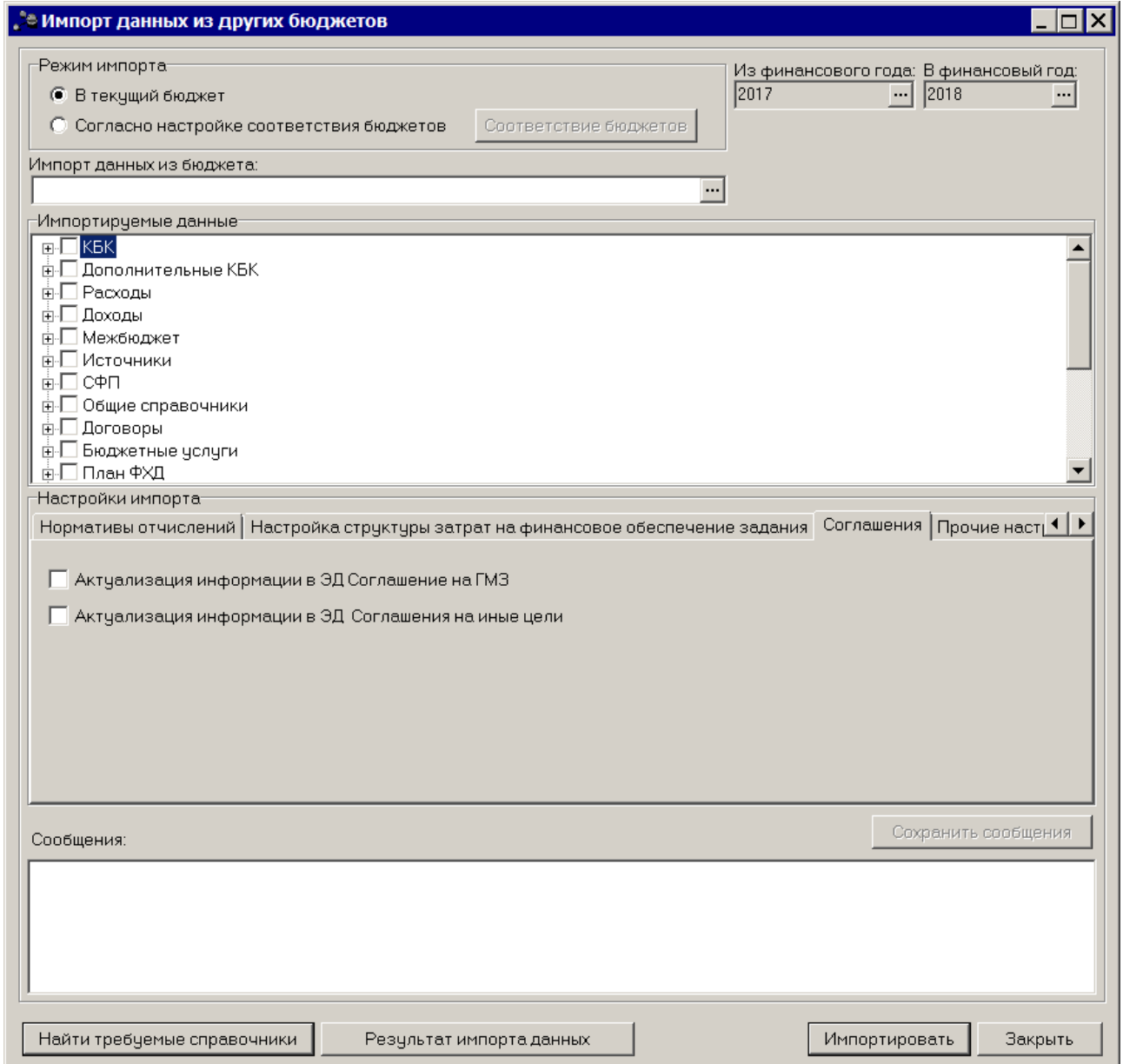

**Рисунок 10 – Окно импорта справочных данных, закладка «Соглашения»**

На закладке находятся следующие настройки импорта:

- · **Актуализация информации в ЭД Соглашение на ГМЗ** если режим включен, осуществляется актуализация данных в ЭД «Соглашение о порядке предоставления субсидии на выполнение государственного (муниципального) задания».
- · **Актуализация информации в ЭД Соглашения на иные цели**  если режим включен, осуществляется актуализация данных в ЭД «Соглашения о предоставлении субсидии на иные цели».

Закладка **Документы** имеет вид:

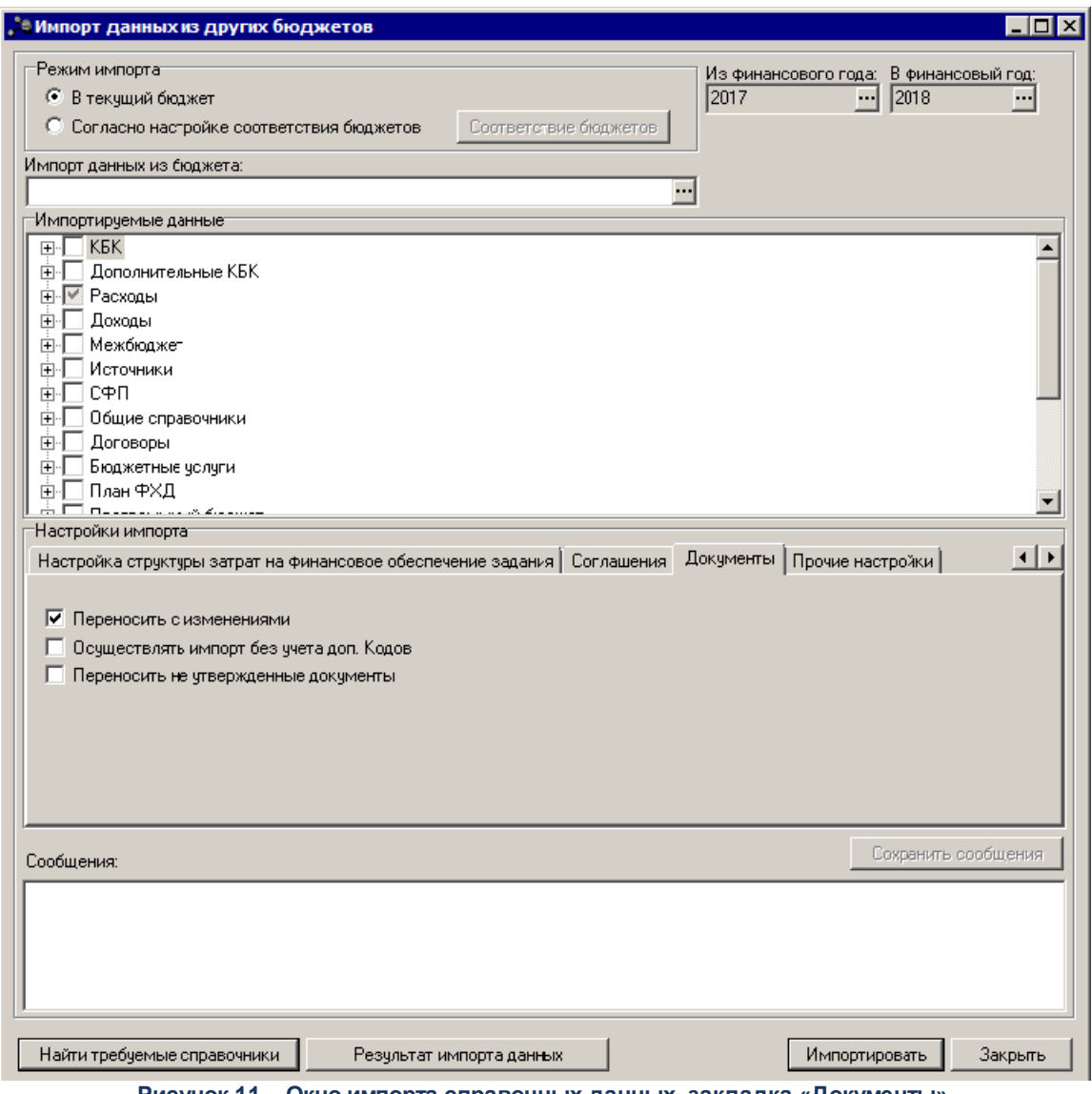

**Рисунок 11 – Окно импорта справочных данных, закладка «Документы»**

На закладке находятся следующие настройки импорта:

· **Переносить с изменениями** – если признак включен, то суммы планового документа суммируются со строками документа на изменение по соответствующему набору данных. Если для документа на изменение нет соответствующего планового документа, то изменения копируются в новый бюджет как плановый документ. В исходной версии бюджета документы переводятся на статус *«утвержденный бюджет»*. Соответствие расходных документов осуществляется по полям: **Бланк расходов**, **КБК**, **Бюджетополучатель**. Методы очищаются, расшифровки не переносятся. В документе поле **Метод расчета** заполняется значением *Не указано*. Значения группы полей **ВЦП/АЦП/Основное мероприятие** переносится, в соответствии со значением планового документа. Соответствие доходных документов осуществляется по полям: **Получатель**, **КБК**, **Плательщик, Территория**. Соответствие документов по источникам осуществляется по полям: **Территория**, **КБК** и **Контрагент**.

*Примечание. Признак Переносить с изменениями доступен для редактирования, если в поле Импортируемые данные выбран один из документов: «Бюджетная заявка», «Справка об ассигнованиях», «Прогноз по доходам», «План по источникам», «Бюджетная заявка на изменение ассигнований», «Справка об изменении бюджетных назначений», «Планирование изменений прогноза по доходам», «Изменение плана по источникам».*

· **Осуществлять импорт без учета доп. Кодов** – если признак включен, то значения дополнительных кодов при соответствии строк документов не участвуют. В документе доп.коды заполняются значениями *Не указано*.

*Примечание. Признак Осуществлять импорт без учета доп. Кодов доступен для редактирования, если включен признак Переносить с изменениями и в поле Импортируемые данные выбран один из документов: «Бюджетная заявка», «Справка об ассигнованиях», «Прогноз по доходам», «План по источникам».*

· **Переносить не утвержденные документы** – если признак включен, то импортируются документы с признаком **Без внесения в закон о бюджете** на статусах *«направлен на утверждение»*, *«планируется для утверждения»*, *«обработка завершена»*. Документы в новый бюджет переводятся на тот же статус, с которого был импортирован из исходной версии бюджета.

*Примечание. Признак Переносить не утвержденные документы доступен для редактирования, если в поле Импортируемые данные выбран один из документов: «Бюджетная заявка на изменение ассигнований», «Справка об изменении бюджетных назначений», «Сводная бюджетная заявка на изменение ассигнований».*

Закладка **Прочие настройки** имеет вид:
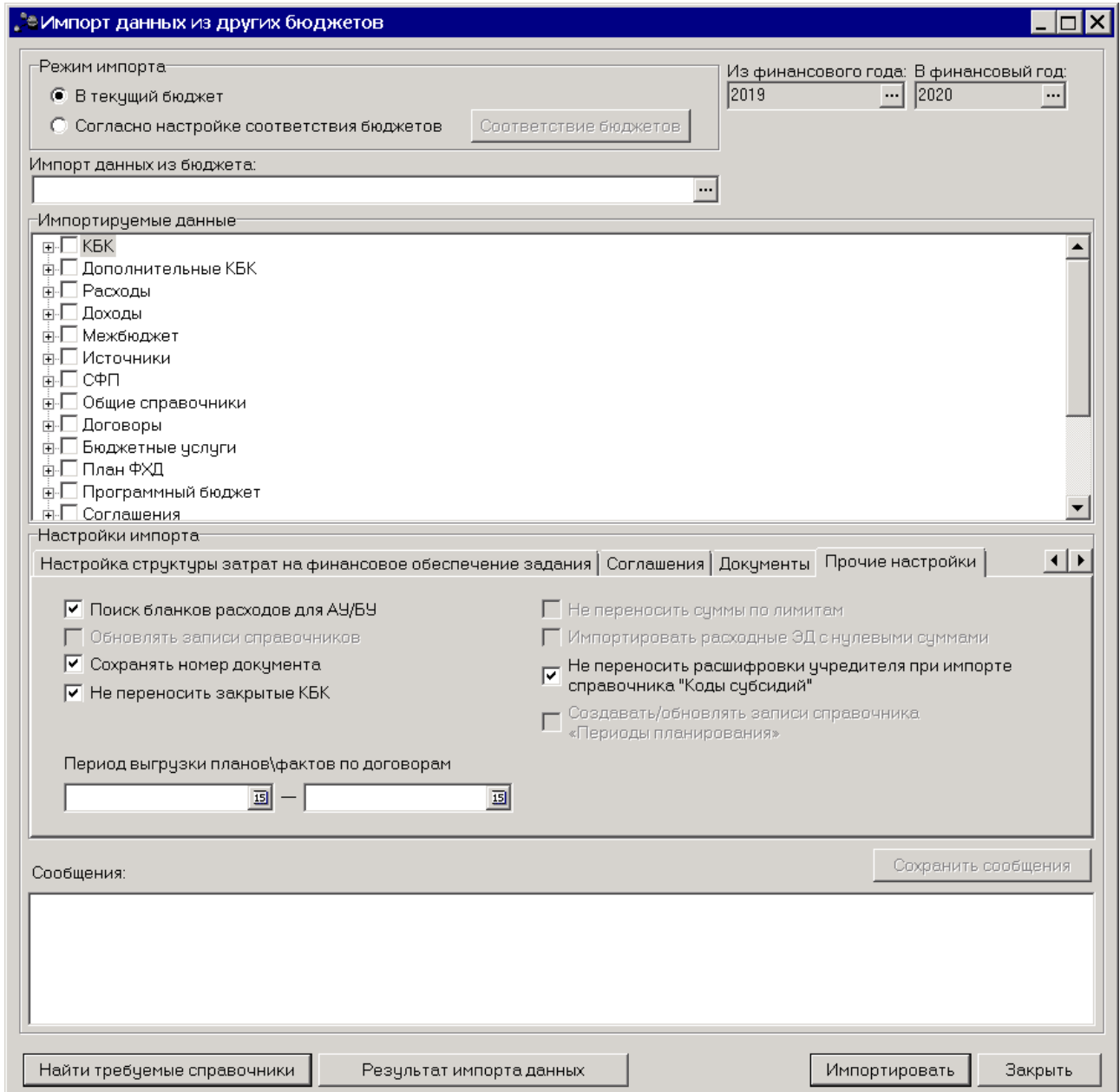

**Рисунок 12 – Окно импорта справочных данных, закладка «Прочие настройки»**

На закладке находятся следующие настройки импорта:

- · **Поиск бланков расходов для АУ/БУ**  если режим включен, то при импорте осуществляется поиск бланков расходов для АУ/БУ.
- · **Сохранять номер документа** если режим включен, при импорте в импортируемых документах **сохраняется номер документа.**
- · **Импортировать расходные ЭД с нулевыми суммами** если режим включен, импортируются расходные документы (включая ЭД «Сводная бюджетная заявка»), у которых по всем строкам кбк суммы во всех годах планирования

нулевые.

- · **Обновлять записи справочников** если режим включен, то при импорте осуществляется обновление информации в справочниках:
	- o *КБК;*
	- o *Получатели доходов;*
	- o *Группы нормативных правовых актов;*
	- o *Код субсидии;*
	- o *Расходные обязательства.* Для закладки **Классификация** в системе предусмотрена проверка наличия КБК. Если КБК отсутствуют, импорт строки не производится. Если в системе используются ЭД «Расходные обязательства», то обновления применяются в том случае, если статус документа *«отложен»*. Если ЭД «Расходные обязательства» находится не на статусе *«отложен»*, система выводит сообщение об ошибке: *«Ошибка, ЭД «Расходные обязательства» не на статусе «отложен» <id\_документа>*».
- · **Не переносить закрытые КБК** если режим включен, то при импорте КБК, у которого строки с датой закрытия попадают в указанный период, не переносятся, при этом осуществляется проверка на наличие строк у такого классификатора:
	- o если есть хоть одна строка, то кбк переносится в новый бюджет;
	- o если строк нет, то в лог выводится сообщение, что у классификатора нет незакрытых строк;
	- o если строки классификатора с датой закрытия больше или меньше заданного периода, то такие кбк переносятся в новый бюджет.
- · **Не переносить суммы по лимитам**  если режим включен, то при импорте не переносятся (заполняются значением «0») значения полей в расходных документах на закладке **Лимиты**: **Сумма (1-й год планирования)**, **Сумма (2-й год планирования)**, **Сумма (3-й год планирования)**, **Сумма (1-й год) Федеральные средства**, **Сумма (2-й год) Федеральные средства**, **Сумма (3-й год) Федеральные средства**, **Сумма (1-й год) Региональные средства**, **Сумма (2-й год) Региональные средства**, **Сумма (3-й год) Региональные средства**, **Сумма (1-й год) Муниципальные средства**, **Сумма (2-й год) Муниципальные средства**, **Сумма (3-й год) Муниципальные средства**, **Сумма (1-й год) Средства поселений**, **Сумма (2-й год) Средства поселений**, **Сумма**

**(3-й год) Средства поселений)**. Признак **Не переносить суммы по лимитам** доступен при импорте ЭД «Бюджетная заявка», ЭД «Справка об ассигнованиях», ЭД «Бюджетная заявка на изменение ассигнований», ЭД «Справка об изменении бюджетных назначений», ЭД «Сводная бюджетная заявка».

В группе полей **Период выгрузки планов/фактов по договорам** отмечается начало и конец периода, за который осуществляется выгрузка ЭД «План/факт по договору привлечения/размещения средств».

Для того, чтобы найти справочники, связанные со справочником, выбранным в окне **Импортируемые данные**, нажимается кнопка **Найти требуемые справочники**. При нахождении связанных справочников они будут отмечены в окне **Импортируемые данные** полужирным начертанием. При нажатии на кнопку **Импортировать** появится **[системное](#page-25-0)** [сообщение о выборе справочников для импорта](#page-25-0)<sup>[26]</sup>. Для того, чтобы просмотреть все найденные справочники, нажимается кнопка **Отмена**. Для импорта справочников нажимается кнопка **Да**. Для отмены импорта справочников нажимается кнопка Нет.

После заполнения необходимых полей нажимается кнопка **Импортировать**. На экране появится диалоговое окно с запросом подтверждения выполнения действия. В случае подтверждения выполнения действия запускается операция импорта данных.

При импорте данных из справочников другого бюджета в системе осуществляется контроль на соответствие загружаемых данных. Контроль соответствия импортируемых справочников необходим для корректного отражения данных в системе.

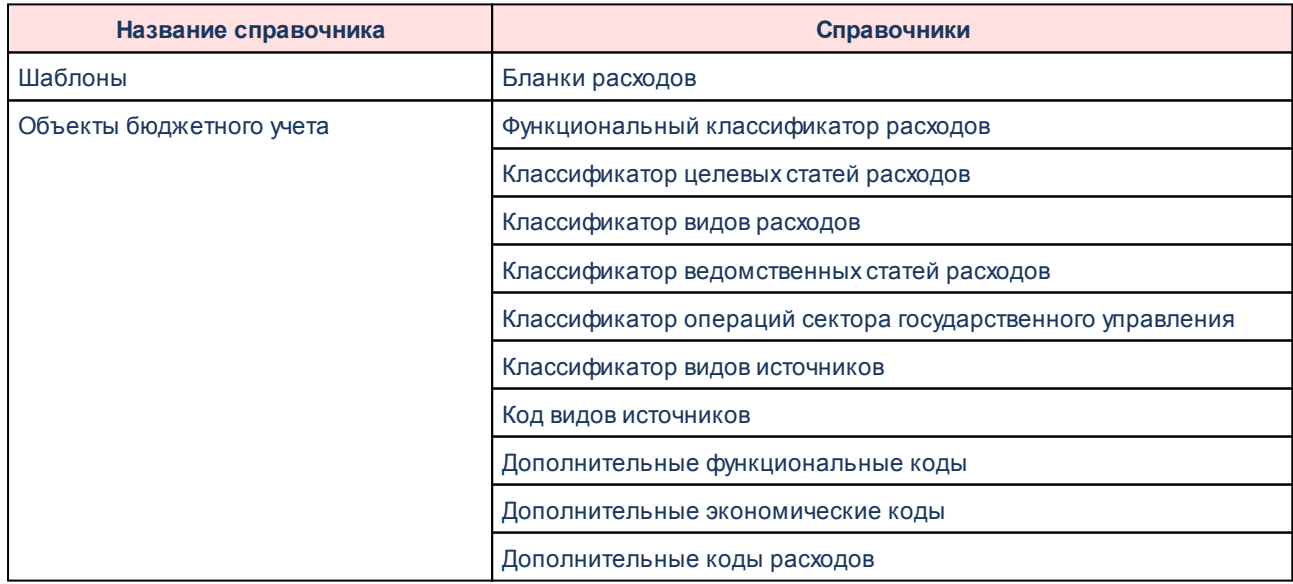

**Таблица 1 – Соответствие импортируемых данных из справочников другого бюджета**

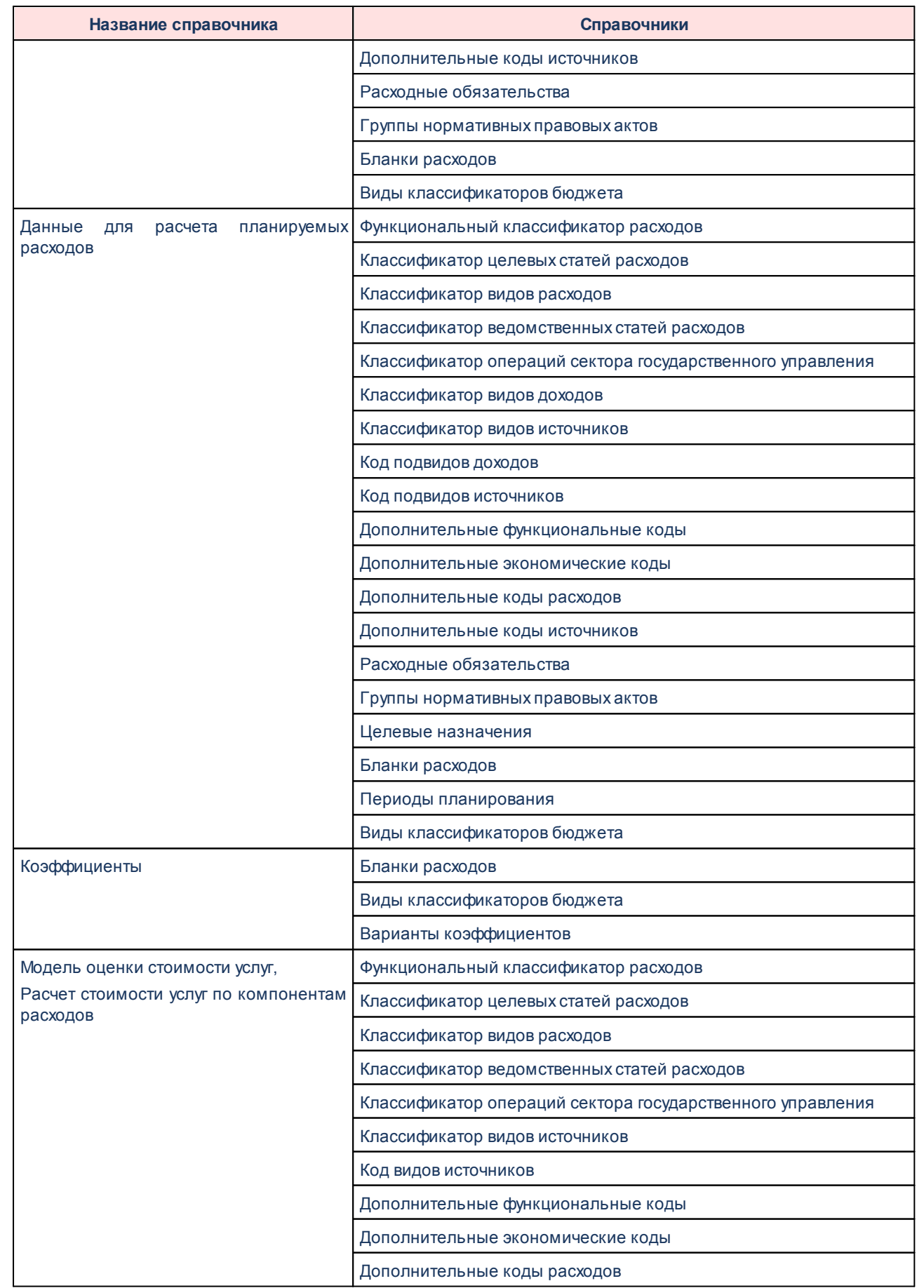

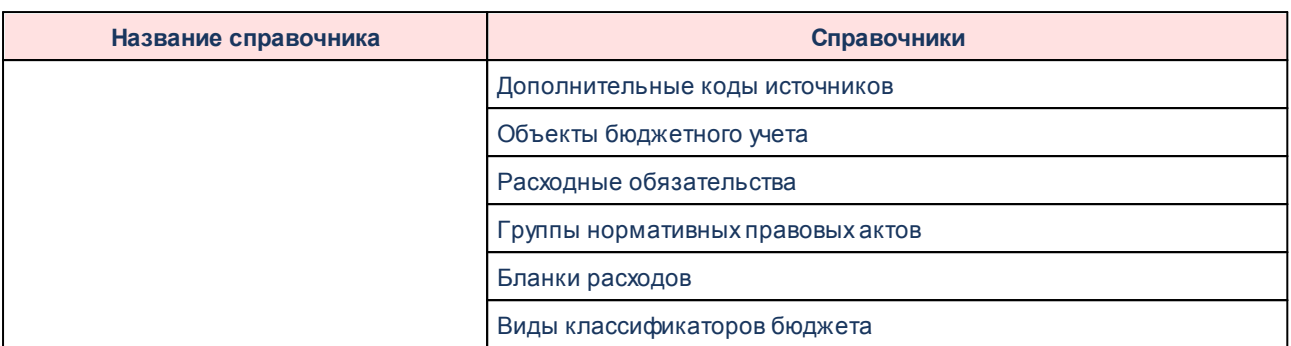

*Пример. Если данные импортируются только из справочника «Коэффициенты», то на экране появится предупреждение с запросом выбора справочников «Бланки расходов» и «Варианты коэффициентов». В окне импорта выделятся названия справочников, из которых следует импортировать данные. В случае подтверждения запроса выбора справочники автоматически отмечаются в окне. Запускается операция импорта данных.*

Сообщения системы о процессе выполнения импорта справочных данных содержатся в окне **Сообщения**. В нем указываются ошибки, возникшие в процессе импорта данных, количество загруженных справочников и т.д. Таким образом, можно проследить историю импорта данных из справочников другого бюджета.

Информацию, указанную в окне **Сообщения**, можно сохранить на ПК в текстовом формате (*\*.txt*). Для сохранения информации нажимается кнопка **Сохранить сообщения** или в контекстном меню выбирается действие **Сохранить сообщения <Ctrl+S>**.

*Внимание! После импорта необходимо обновить информацию в справочниках нажатием кнопки .*

Окно импорта справочных данных закрывается нажатием кнопки **Отменить**.

# **3.1.2 Копирование документов в новую версию**

В системе «АЦК-Бюджетные услуги» предусмотрена возможность копирования документов в новую версию. Данные из документов импортируются через контекстное меню в списковой форме документов:

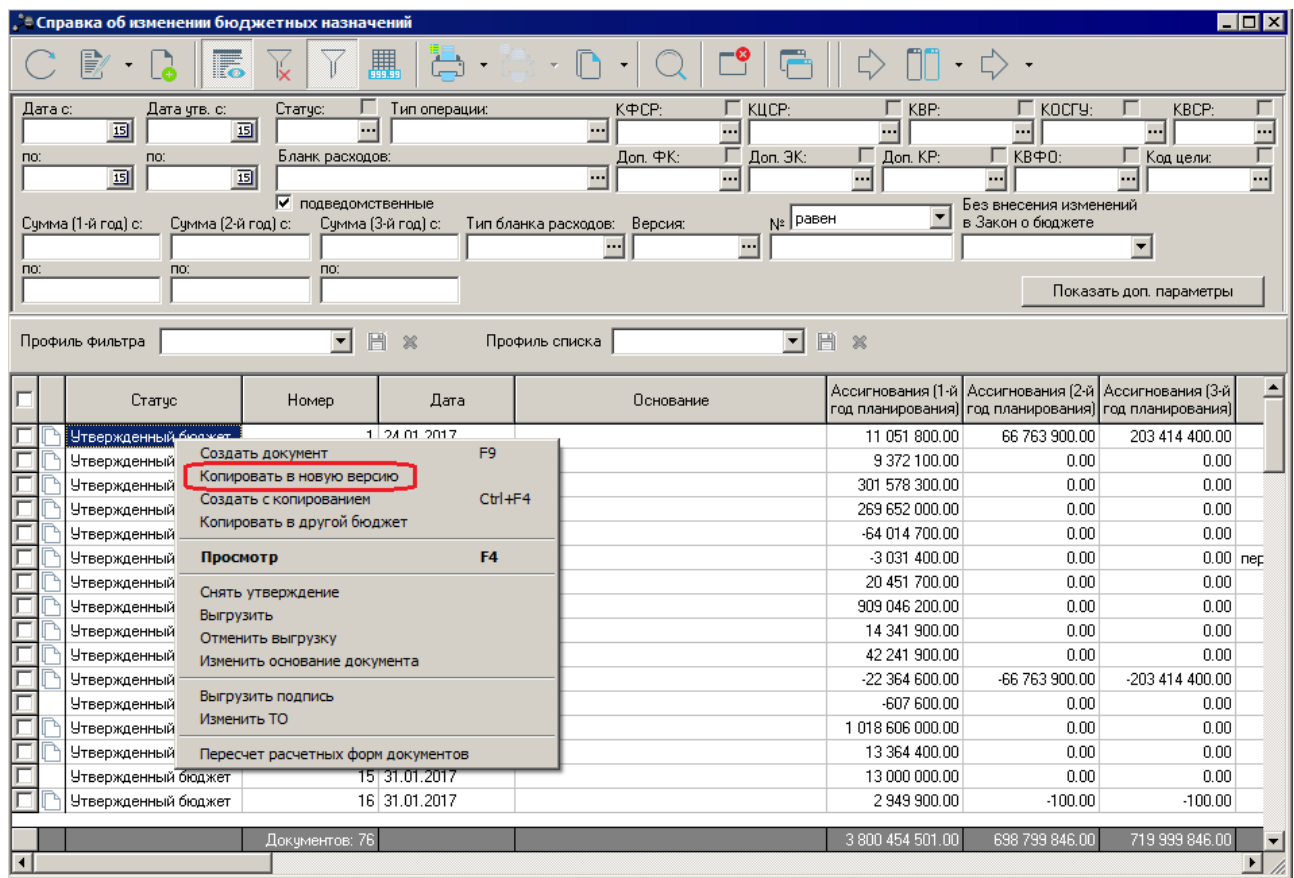

Чтобы скопировать документ в новую версию, в контекстном меню выбираем действие **Копировать в новую версию**. Открывается форма копирования документов:

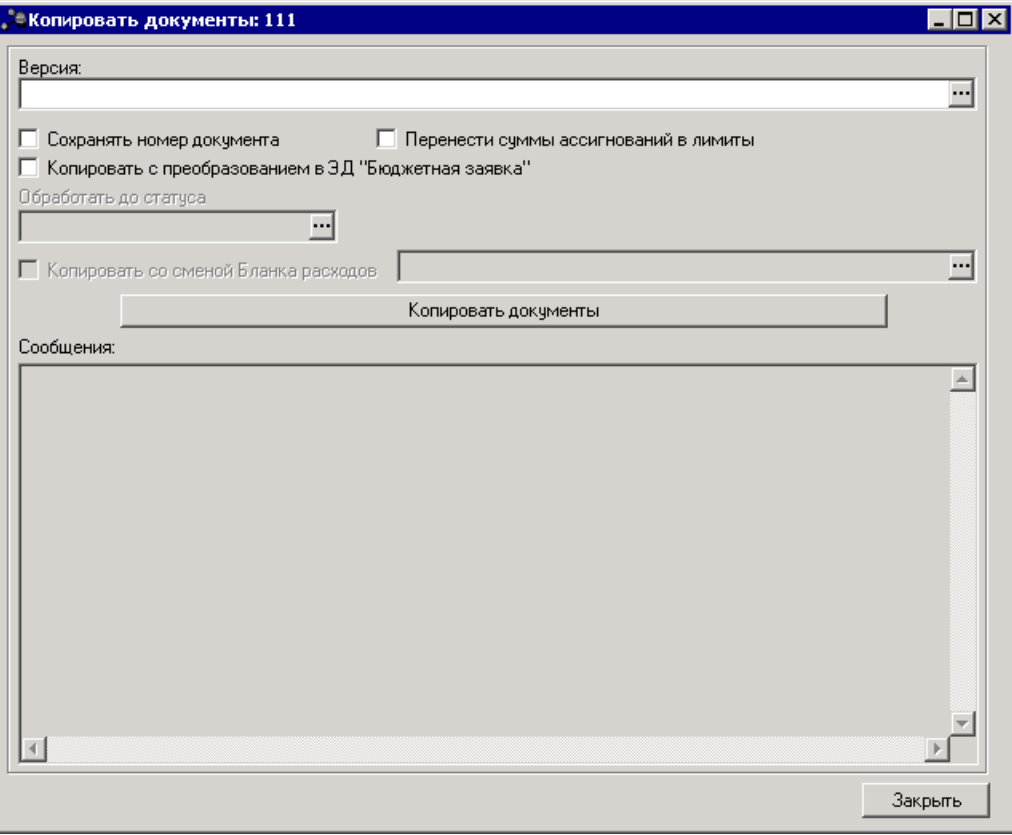

**Рисунок 13 – Окно копирования документов в новую версию**

- · **Версия** наименования версии планируемых расходов.
- · **Сохранятьномердокумента** при включении режима при копировании документов в новой версии дублируется номер документа.
- · **Перенести сумму по лимитам** при включении параметра при копировании документа в новую сумму проставляется сумма по лимитам, равная сумме по ассигнованиям (при этом сумма по ассигнованиям обнуляется).
- · **Сообщения** текстовая информация о процессе выполнения задания.

После заполнения полей нажимается кнопка **Копировать документы**. Окно копирования документов в новую версию закрывается нажатием кнопки **Закрыть**.

*Примечание. Копирование документов в новую версию осуществляется с учетом округлений, настраиваемых через пункт меню Сервис→Системные параметры→Планирование→Расходные документы, закладка Общие настройки группа настроек Округление в расходных документах (подробнее см. в документации «БАРМ.00005-54 32 01-2 Система «АЦК-Бюджетные услуги». АРМ ФО. Блок администрирования. Подсистема администрирования. Настройка и сервис системы. Руководство администратора»).*

# **3.1.3 Импорт товаров и услуг из файла**

Импорт товаров и услуг из Excel-файла осуществляется через пункт меню **Справочники→Товары и услуги→Импорт товаров и услуг из файла:**

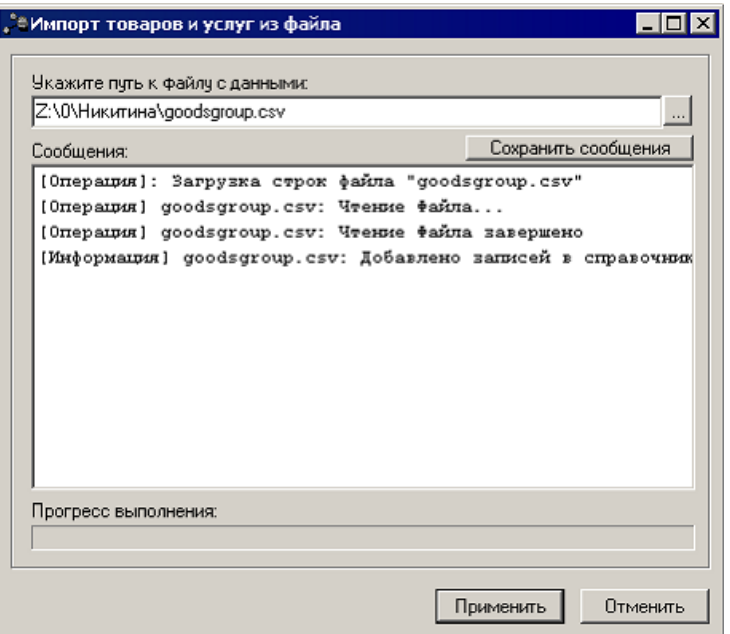

**Рисунок 14 – Окно импорта товаров и услуг из файла**

Для импорта товаров и услуг из файла выполняются следующие действия:

- 1) В поле **Укажите путь к файлу с данными** указывается путь к файлу, из которого импортируются товары и услуги.
- 2) Нажимается кнопка **Применить**.

В поле **Прогресс выполнения** указывается количество данных, импортированных на текущий момент.

В окне **Сообщения** содержатся сообщения системы о процессе импорта данных. В окне указываются операции, выполняемые при импорте, ошибки импорта и т.д. Таким образом, можно проследить историю импорта данных. Чтобы сохранить историю импорта данных на ПК, необходимо нажать кнопку **Сохранить сообщения <Ctrl+S>**. Сформируется файл формата \**.txt.*

Если процесс импорта завершен успешно, то импортированные данные появляются в справочнике *Иерархия товаров и услуг.*

Окно импорта товаров и услуг из файла закрывается нажатием кнопки **Отменить**.

Данные импортируются в следующие справочники:

- · *Иерархия товаров и услуг* (**Справочники→Товары и услуги→Иерархия товаров и услуг**) – в справочник импортируются данные из колонок Excel-файла:
- · *Категория*;
- · *Признак категории*;
- · *Продукция*;
- · *Код группы*;
- · *Код продукции*;
- · *Код ОКП*.
- · *Единицы измерения* (**Справочники→Товары и услуги→Единицы измерения**) в справочник импортируются значения из колонок:
- · *Единица измерения*;
- · *Характеристики*.

*Примечание. После успешного выполнения импорта следует обновить записи справочников «Иерархия товаров и услуг» и «Единицы измерения».*

# **3.1.4 Импорт данных для расчета планируемых расходов**

В системе «АЦК-Бюджетные услуги» предусмотрена возможность импорта данных для расчета планируемых расходов из ЭД «Справка об ассигнованиях», ЭД «Справка об изменении бюджетных назначений», ЭД «Бюджетная заявка», ЭД «Бюджетная заявка на изменение ассигнований», ЭД «Сводная бюджетная заявка». Данные из документов импортируются в справочник *Данные для расчета планируемых расходов* через пункт меню **Расходы→Импорт данных для расчета планируемых расходов из ЭД СоА, СоИБН, БЗ, БЗИА, СБЗ**:

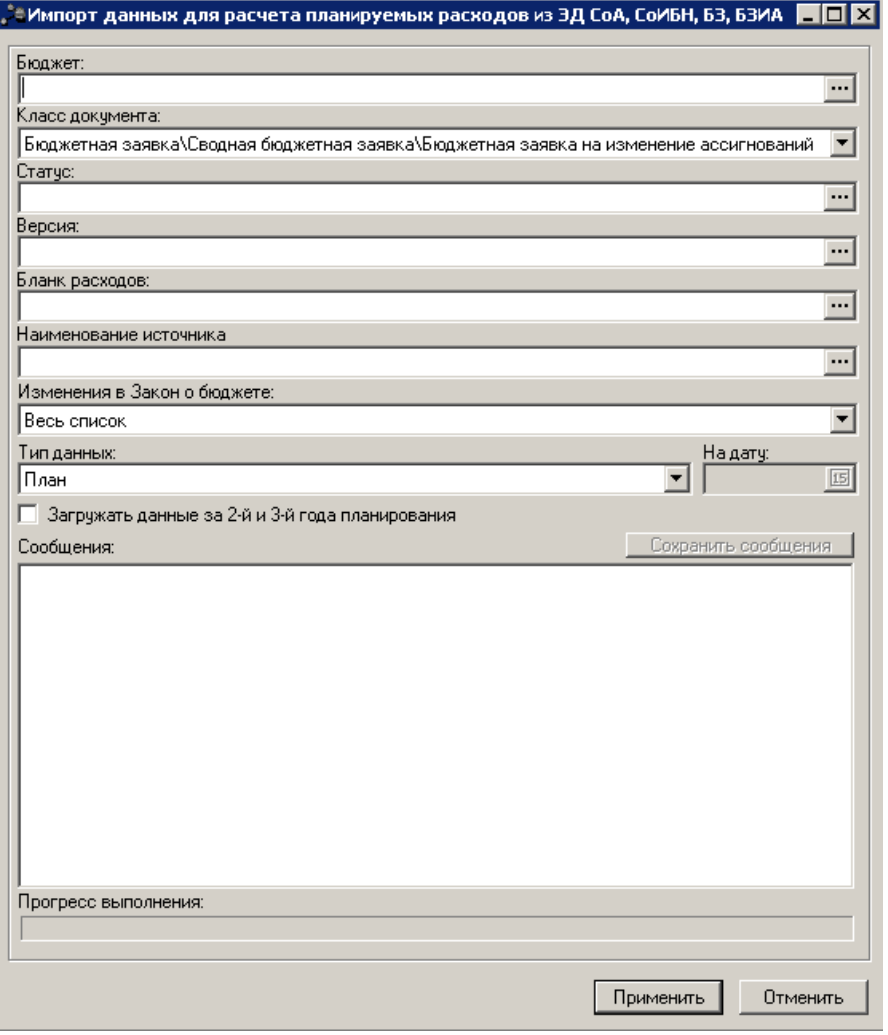

**Рисунок 15 – Окно импорта данных**

- · **Бюджет** наименование бюджета, значение выбирается из одноименного справочника. Обязательное для заполнения поле.
- · **Класс документа** наименование класса документа, значение выбирается из списка: *Бюджетная заявка/ Бюджетная заявка на изменение ассигнований, Справка об ассигнованиях/ Справка об изменении бюджетных назначений* или *Сводная бюджетная заявка/Сводная бюджетная заявка на изменение ассигнований.*
- · **Версия** наименование версии, значение выбирается из одноименного справочника. Обязательное для заполнения поле.
- · **Статус** наименование статуса ЭД «Справка об ассигнованиях», ЭД «Справка об изменении бюджетных назначений», значение выбирается из раскрывающегося списка: *Обработка завершена, Утвержденный бюджет, Обработка завершена* и *Утвержденный бюджет*. Обязательное для заполнения поле.
- · **Бланк расходов** наименование бланка расходов, значение выбирается из одноименного

справочника. Необязательное для заполнения поле.

- · **Наименование источника** наименование источника. Значение выбирается из справочника *Источники изменения ассигнований и лимитов*. Необязательное для заполнения поле.
- · **Изменения в Закон о бюджете** наименование списка внесения изменений в закон о бюджете. Значение выбирается из списка: *Весь список, Без внесения, С внесением*.
- · **Тип данных** наименование типа данных, значение выбирается из раскрывающегося списка:
	- o **План** при выборе параметра импортируются строки исходного файла ЭД «Справка об ассигнованиях», ЭД «Бюджетная заявка», ЭД «Сводная бюджетная заявка».
	- o **Изменение плана** при выборе параметра импортируются строки исходного файла ЭД «Справка об изменении ассигнований», ЭД «Бюджетная заявка на изменение ассигнований».
	- o **План на дату** при выборе параметра импортируются строки исходного файла ЭД «Справка об ассигнованиях», ЭД «Бюджетная заявка», ЭД «Сводная бюджетная заявка» на указанную в окне запроса дату.
	- o **Изменение плана на дату** при выборе импортируются строки исходного файла ЭД «Справка об изменении ассигнований», ЭД «Бюджетная заявка на изменение ассигнований» на указанную в окне запроса дату.
	- o **Уточненный план на дату** при выборе импортируются строки исходного файла ЭД «Справка об ассигнованиях» и ЭД «Справка об изменении ассигнований», ЭД «Бюджетная заявка», ЭД «Сводная бюджетная заявка», ЭД «Бюджетная заявка на изменение ассигнований» на указанную в окне запроса дату.
- · **Загружать данные за 2-й и 3-й года планирования** при выборе параметра импортируются данные «План год», «Изменения плана год» за 2 и 3 годы планирования.
- · **На дату** дата, за которую импортируются данные, поле доступно для заполнения при выборе Типа данных **План на дату, Изменение плана на дату, Уточненный план на дату**.
- · **Сообщения** текстовая информация о процессе выполнения задания. В случае импорта уже имеющихся в справочнике данных, а также в случае отсутствия какого-либо из вышеприведенных показателей, импорт строки не производится, о чем посредством диалогового окна («Сообщение») система уведомляет пользователя с предложением: *Продолжить импорт, Да для всех импортируемых данных, Нет*.

### *Примечание. Выборка данных осуществляется до даты, указанной в диалоговом окне.*

Окно импорта данных закрывается нажатием кнопки **Отменить**.

При импорте данных в системе осуществляются следующие контроли:

- Ш на уникальность данных в справочнике *Данные для расчета планируемых расходов.* В случае непрохождения контроля пользователю выдается сообщение об ошибке;
- $\geq$  на наличие данных в справочниках кодов бюджетной классификации, бланков расходов, территорий, источников данных, типа данных. В случае непрохождения контроля пользователю

выдается сообщение об ошибке.

*Примечание. Информация о бюджетных строках, по которым не произведен импорт, сохранятся в лог-файле.*

*Примечание. При импорте строки ЭД «Справка об ассигнованиях» и ЭД «Справка об изменении ассигнований», ЭД «Бюджетная заявка», ЭД «Сводная бюджетная заявка», ЭД «Бюджетная заявка на изменение ассигнований» с одинаковыми полями (КБК, Код субсидии, Код полномочия, Наименование РО) объединяются в справочнике в одну строку записи (независимо от метода расчета). Суммы складываются и располагаются в колонке Декабрь.*

*Примечание. При импорте расходных документов из бюджета в бюджета осуществляется проверка, что системный параметр Связь строк расходных документов с ЭД «Государственное (муниципальное) задание» в бюджете-приемнике и бюджете-источнике имеет одинаковое значение.* 

*Примечание. При импорте расходных документов из бюджета в бюджета осуществляется проверка, что системный параметр Связь строк расходных документов с ЭД «ВЦП/АЦП/Основное мероприятие» в бюджете-приемнике и бюджете-источнике имеет одинаковое значение.* 

# **3.1.5 Импорт данных по бюджетным услугам**

## **3.1.5.1 Импорт справочника «Перечень услуг (работ)»**

В системе «АЦК-Бюджетные услуги» предусмотрена возможность импорта данных для справочника *Ведомственный перечень услуг (работ*). Данные из документов импортируются в справочник *Ведомственный перечень услуг (работ)* через пункт меню **Расходы→Импорт данных по бюджетным услугам→Ведомственный перечень услуг (работ)**:

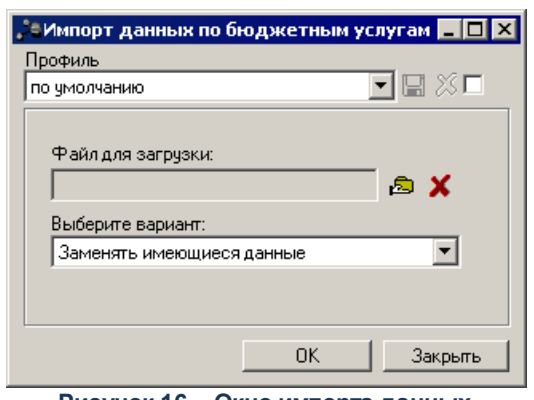

**Рисунок 16 – Окно импорта данных**

- В форме новой записи справочника содержатся поля:
- · **Профиль** название профиля отчета. Значение выбирается из раскрывающегося списка, либо создается свой профиль отчета.
- · **Файл для загрузки** путь к файлу, содержащему исходные данные для загрузки. Исходный файл должен содержать список услуг (работ), оказываемых учреждением, с указанием кода услуги (работы), типа записи (услуга/работа), ведомственной принадлежности, категории услуги (работы), наименования показателя объема услуги и единицы его измерения, потребителей, наименования показателя качества с наименованием единицы измерения и единицей измерения, источника финансирования услуги (работы), даты утверждения перечня услуг (работ), в который включена услуга (работа) и даты исключения из перечня услуг (работ), номера нормативного правового акта о включении услуги (работы) в Ведомственный перечень услуг (работ), а также номера нормативного правового акта об исключении услуги (работы) из перечня.
- · **Выберите вариант** вариант сохранения данных, из раскрывающегося списка выбирается одно из значений: Заменять имеющиеся данные, Оставлять имеющиеся данные. В случае выполнения действия **Заменить имеющиеся данные** осуществляется проверка наличия ЭД «Государственное (муниципальное) задание», сформированного по услуге (работе), в которой изменяются данные. Если ЭД «Государственное (муниципальное) задание» найден в системе, выводится диалоговое окно, уведомляющее о наличии сформированного электронного документа с возможностью продолжить импорт данных в запись или отменить.

После ввода необходимых параметров нажимается кнопка **OK**.

## **3.1.5.2 Импорт справочника «Виды (группы) учреждений»**

В системе «АЦК-Бюджетные услуги» предусмотрена возможность импорта данных для справочника *Виды (группы) учреждений*. Данные из документов импортируются в справочник *Виды (группы) учреждений* через пункт меню **Расходы→Импорт данных по бюджетным услугам→Виды (группы) учреждений**:

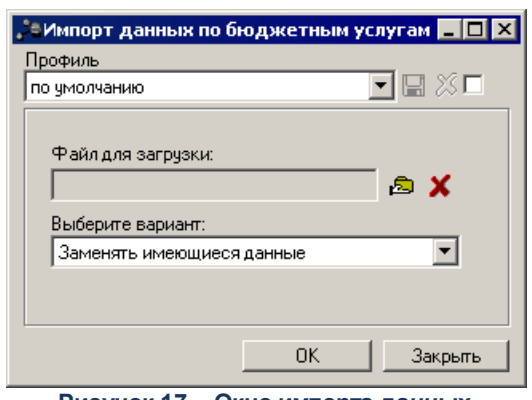

**Рисунок 17 – Окно импорта данных**

- · **Профиль** название профиля отчета. Значение выбирается из раскрывающегося списка, либо создается свой профиль отчета.
- · **Файл для загрузки** путь к файлу, содержащему исходные данные для загрузки.
- · **Выберите вариант** вариант сохранения данных, из раскрывающегося списка выбирается одно из значений: *Заменять имеющиеся данные, Оставлять имеющиеся данные.*

После ввода необходимых параметров нажимается кнопка **OK**.

#### **Импорт справочника «Настройка структуры затрат на финансовое обеспечение задания» 3.1.5.3**

Импорт справочника *Настройка структуры затрат на финансовое обеспечение задания* проходит следующим образом: если строка справочника детализирована по услугам (работам) и в бюджете-приемнике не найдена запись справочника *Ведомственный перечень услуг (работ)*, то такая запись импортируется, будучи не привязанной к услугам. При этом не нужно выключать параметр **Детализировать по услугам (работам)**. Таким образом, в бюджет-приемник поступает запись, детализированная по услугам, но блок детализации по услугам очищается. Системный параметр управляется xml-заданием, который по умолчанию включен.

## **3.1.6 Импорт внешних данных**

## **3.1.6.1 Импорт организаций**

Импорт организаций осуществляется с целью предоставления данных об учреждениях из ЕГРЮЛ в блоке общей информации. Данные импортируются через пункт

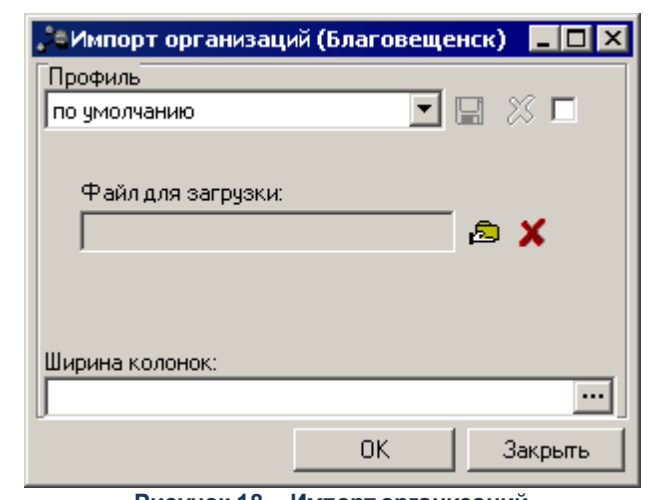

### меню **Сервис→Импорт внешних данных→Импорт организаций.**

**Рисунок 18 – Импорт организаций**

В форме новой записи справочника содержатся поля:

- · **Профиль** название профиля отчета. Значение выбирается из раскрывающегося списка, либо создается свой профиль отчета.
- · **Файл для загрузки** путь к файлу, который необходимо импортировать.

После заполнения полей нажимается кнопка **ОК**.

## **3.1.6.2 Импорт публично-правовых образований**

Импорт публично-правовых образований – это импорт справочника «Публичноправовые образования» для выгрузки на сайт bus.gov.ru информации об организациях в составе блока общей информации. Данные импортируются через пункт меню **Сервис→Импорт внешних данных→Импорт публично-правовых образований.**

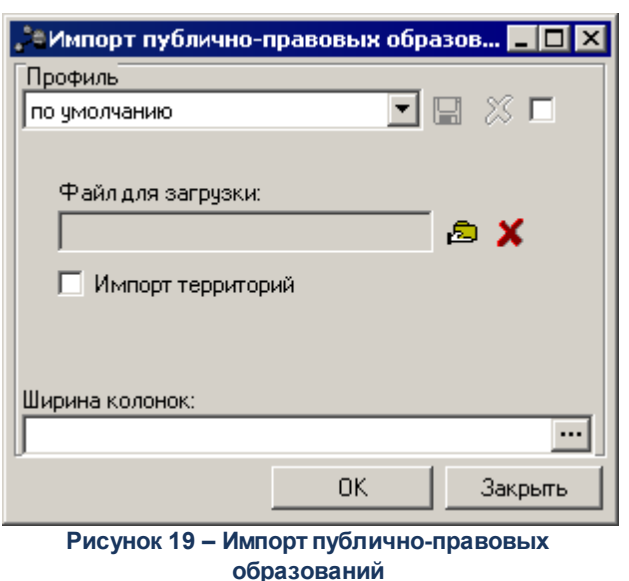

- · **Профиль** название профиля отчета. Значение выбирается из раскрывающегося списка, либо создается свой профиль отчета.
- · **Файл для загрузки** путь к файлу, который необходимо импортировать.

После заполнения полей нажимается кнопка **ОК**.

# **3.1.6.3 Импорт видов (групп) учреждений**

Импорт видов (групп) учреждений – это импорт справочника «Виды учреждений» для выгрузки на сайт bus.gov.ru информации об организациях в составе блока общей информации. Данные импортируются через пункт меню **Сервис→Импорт внешних данных→Импорт видов (групп) учреждений.**

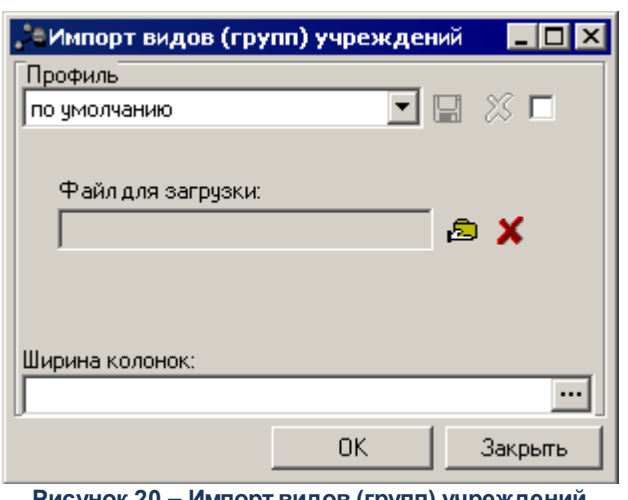

**Рисунок 20 – Импорт видов (групп) учреждений**

В форме новой записи справочника содержатся поля:

- · **Профиль** название профиля отчета. Значение выбирается из раскрывающегося списка, либо создается свой профиль отчета.
- · **Файл для загрузки** путь к файлу, который необходимо импортировать.

После заполнения полей нажимается кнопка **ОК**.

# **3.1.6.4 Импорт УБН по расходам**

Импорт УБН по расходам осуществляется через пункт меню **Сервис→Импорт УБН по расходам.**

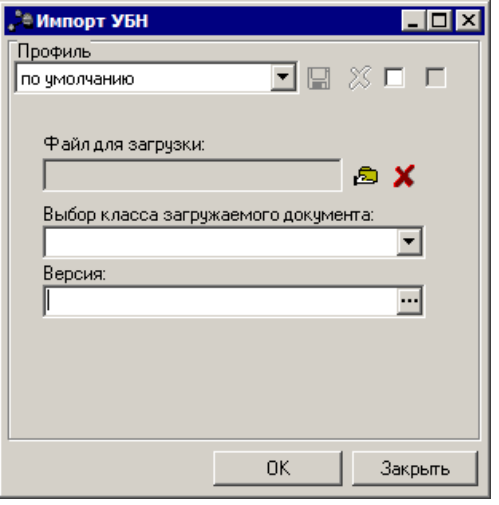

**Рисунок 21 – Импорт УБН по расходам**

- В форме новой записи справочника содержатся поля:
- · **Профиль** название профиля отчета. Значение выбирается из раскрывающегося списка, либо

создается свой профиль отчета.

- · **Файл для загрузки** путь к файлу, который необходимо импортировать.
- · **Выбор класса загружаемого документа** класс загружаемого документа, из раскрывающегося списка выбирается одно из значений: *Бюджетная заявка, Справка об ассигнованиях*.
- · **Версия** значение выбирается из справочника *Версии планирования расходов*. При импорте всем загружаемым данным автоматически присваивается соответствующая версия.

После заполнения полей нажимается кнопка **ОК**.

*Примечание. Если один документ содержит несколько строк с различающимися значениями КЦСР, то он разбивается на несколько документов. Значения остальных атрибутов сохраняется в соответствии с исходным загружаемом документом. Если документ разбивается на несколько документов по КЦСР, то номер загружаемого документа корректируется в соответствии с правилом: <Номер исходного ЭД>|<порядковый номер>. Пример: если ЭД имел номер 500, то при импорте загружается 3 документа по разным КЦСР с номерами: 500|1, 500|2, 500|3.*

*Примечание. При импорте документ всегда загружается на статус «отложен».*

#### **Загрузка справочника «Отраслевые (ведомственные) перечни услуг (работ)» 3.1.6.5**

Загрузка справочника *Отраслевые (ведомственные) перечни услуг (работ)* осуществляется через пункт меню **Сервис→Импорт внешних Отраслевые (ведомственные) перечни услуг (работ).**

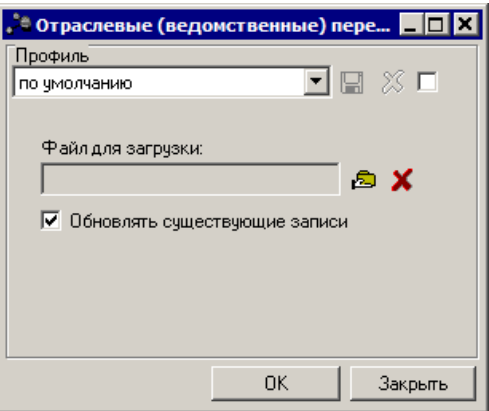

**Рисунок 22 – Окно импорта данных**

В форме новой записи справочника содержатся поля:

· **Профиль** – название профиля отчета. Значение выбирается из раскрывающегося списка, либо

создается свой профиль отчета.

- · **Файл для загрузки** путь к файлу, который необходимо импортировать.
- · **Обновлять существующие записи** при активном признаке полностью перезатираются записи справочника (включая характеристики и значения вариативных параметров) при повторной загрузке справочника.

*Примечание. В справочнике «Отраслевые (ведомственные) перечни услуг (работ)» не учитываются следующие контроли:*

*– блокирующий контроль на невозможность удалить «Вариант предоставления услуги» и изменить вариативные параметры по «Вариантам предоставления услуги», если в системе по набору из заданных вариативных параметров (не более 5 параметров) уже имеется расчет в справочнике «Расчет стоимости услуг».* 

*– предупредительный контроль на изменение/удаление информации, если услуга используется в «Государственном (муниципальном) задании» и других связанных документах.*

После заполнения полей нажимается кнопка **ОК**.

*Примечание. Для бюджета, начиная с 2018 года, пункт меню по загрузке перечней (Сервис→Импорт внешних данных→Отраслевые (ведомственные) перечни услуг (работ)) недоступен. При открытии пункта меню отображается сообщение «В связи с изменением законодательства функционал загрузки ведомственных перечней недоступен, начиная с 2018 года".*

## **3.1.6.6 Загрузка ЭД «Услуга (работа) регионального перечня»**

Под загрузкой ЭД «Услуга (работа) регионального перечня» понимается работа по формированию услуг региональных перечней (реестровых записей) через механизм загрузки по шаблону из xls-файла, который содержит Модельный Региональный перечень. Это основной автоматизированный механизм загрузки большого количества реестровых записей, который реализован для удобства работы пользователей для исключения ручной работы по заведению услуг в Системе.

Загрузка ЭД «Услуга (работа) регионального перечня» осуществляется через пункт меню **Сервис→Импорт внешних данных→Загрузка услуги (работы) регионального перечня.**

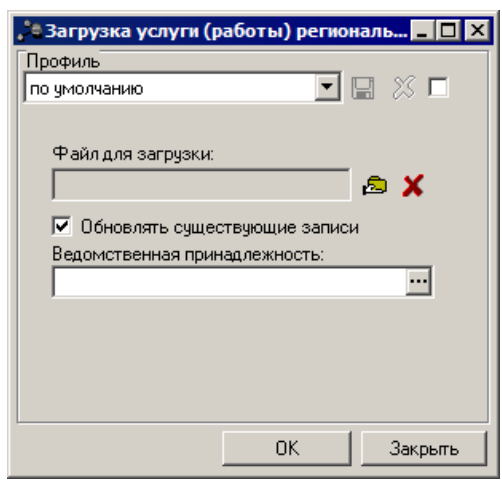

**Рисунок 23 – Окно импорта данных**

- · **Профиль** название профиля отчета. Значение выбирается из раскрывающегося списка, либо создается свой профиль отчета;
- · **Файл для загрузки** путь к файлу, который необходимо импортировать;
- · **Обновлять существующие записи** при активном признаке полностью обновляются записи справочника (включая характеристики и значения вариативных параметров) при повторной загрузке справочника;
- · **Ведомственная принадлежность** значение выбирается из справочника *Ведомственная принадлежность/группы организаций.*

После заполнения полей нажимается кнопка **ОК**.

#### **Загрузка данных в справочник «Общероссийский базовый (отраслевой) перечень услуг (работ)» 3.1.6.7**

Загрузка данных в справочник *Общероссийский базовый перечень услуг (работ)* осуществляется через пункт меню **Сервис→Импорт внешних данных→Загрузка данных в справочник Общероссийский базовый перечень услуг (работ):**

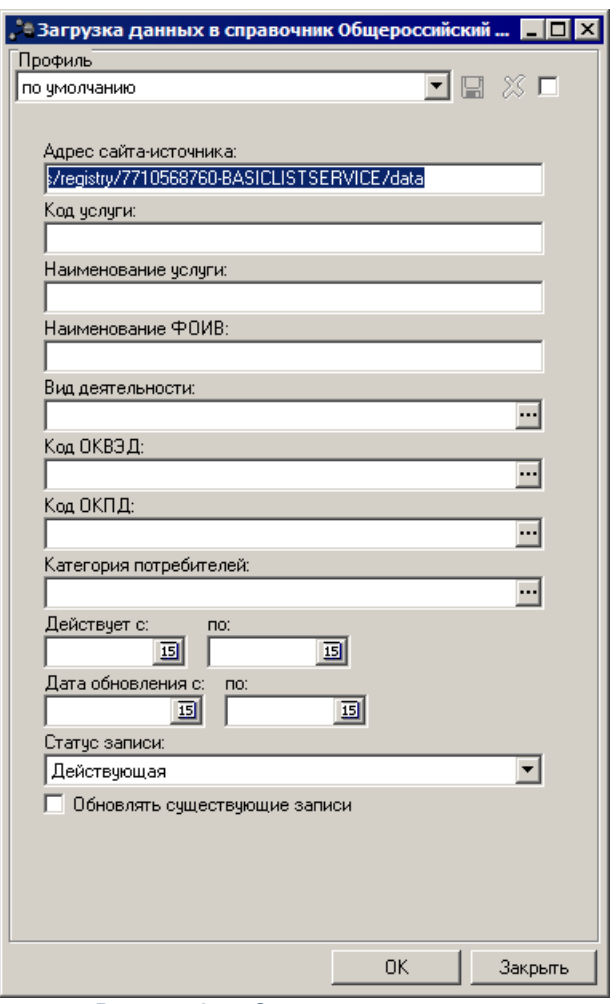

**Рисунок 24 – Окно импорта данных**

- В форме новой записи справочника содержатся поля:
- · **Профиль** название профиля отчета. Значение выбирается из раскрывающегося списка, либо создается свой профиль отчета.
- · **Адрес сайта источника** поле заполняется пользователем вручную, по умолчанию установлено значение: *<http://budget.gov.ru/epbs/registry/7710568760-BASICLISTSERVICE/data>;*

*Примечание. Проверить актуальный адрес сервисов можно на [сайте Электронного](http://budget.gov.ru/epbs/faces/p/%D0%94%D0%B0%D0%BD%D0%BD%D1%8B%D0%B5%20%D0%B8%20%D1%81%D0%B5%D1%80%D0%B2%D0%B8%D1%81%D1%8B/opendata?code=7710568760-OBPGU) [бюджета](http://budget.gov.ru/epbs/faces/p/%D0%94%D0%B0%D0%BD%D0%BD%D1%8B%D0%B5%20%D0%B8%20%D1%81%D0%B5%D1%80%D0%B2%D0%B8%D1%81%D1%8B/opendata?code=7710568760-OBPGU) в разделе «Данные и сервисы»→«Открытые данные». Для этого необходимо в строке поиска набрать «перечни». Выбрать значение «Общероссийские базовые (отраслевые) перечни (классификаторы) государственных и муниципальных услуг, оказываемых физическим лицам». Найти пункт описания «Гиперссылка (URL) на открытые данные» и указать данный адрес в поле Адрес сайта источника на форме окна импорта данных.*

- · **Код услуги** поле заполняется пользователем вручную;
- · **Наименование услуги** поле заполняется пользователем вручную;
- · **Наименование ФОИВ** поле заполняется пользователем вручную;
- · **Вид деятельности** значение выбирается из справочника *Вид деятельности*;
- · **Наименование ОКВЭД** значение выбирается из *Справочника ОКВЭД*;
- · **Код ОКВЭД** значение выбирается из *Справочника ОКВЭД*;
- · **Наименование ОКПД** значение выбирается из *Справочника ОКПД*;
- · **Код ОКПД** значение выбирается из *Справочника ОКПД*;
- · **Категория потребителей** значение выбирается из справочника *Потребители услуг (работ)/Категории получателей ПНО (ПО);*
- · **Действует с...по** период действия, выбирается пользователем вручную;
- · **Дата обновления с...по** период даты обновления, выбирается пользователем вручную;
- · **Статус записи** из раскрывающегося списка для выбора доступны значения: *Все, Действующая, Архивная*;
- · **Обновлять существующие записи** при активном признаке полностью перезатираются записи справочника (включая характеристики и значения вариативных параметров) при повторной загрузке справочника.

*Примечание. В соответствии с запросом: Отключить контроль на заполненность атрибутов npakind, npaagency: создаем константу <НЕ ОПРЕДЕЛЕНО> в справочнике «Типы нормативно правовых актов» (соответствует атрибуту npakind) и при отсутствии данных в атрибуте npaagencу также заполняем <НЕ ОПРЕДЕЛЕНО>, создавая новую запись в справочнике).*

*Примечание. Правила загрузки данных ЭБ в справочник системы для закладки Детализация услуг по вариантам в соответствии с ее характеристиками по атрибуту "okeikod" (сервис 2):*

### *1. Для закладки Показатели объема:*

*В поле Единица измерения подставить единицу измерения с соответствующим кодом ОКЕИ и группой НЕ УКАЗАНО. Если по коду ОКЕИ с группой НЕ УКАЗАНО единица измерения не найдена - не грузить показатель объема. отписать в лог: "Для услуги <regnumbernew> в список Показателей объема не добавлена строка "<code + name>".*

*2. Для закладки Показатели качества:*

*В поле Единица измерения подставить единицы измерения с соответствующим кодом ОКЕИ и группой НЕ УКАЗАНО. Если по коду ОКЕИ с группой НЕ УКАЗАНО единица измерения не найдена - не грузить показатель качества, отписать в лог: "Для услуги <regnumbernew> в список Показателей качества не добавлена строка "<code + name>".*

После заполнения полей нажимается кнопка **ОК**.

#### **Загрузка данных из Общероссийского перечня услуг, оказываемых физическим лицам 3.1.6.8**

Загрузка данных в справочник *Общероссийский базовый перечень услуг (работ)* осуществляется через пункт меню **Сервис→Импорт внешних данных→Загрузка данных из Общероссийского перечня услуг, оказываемых физическим лицам:**

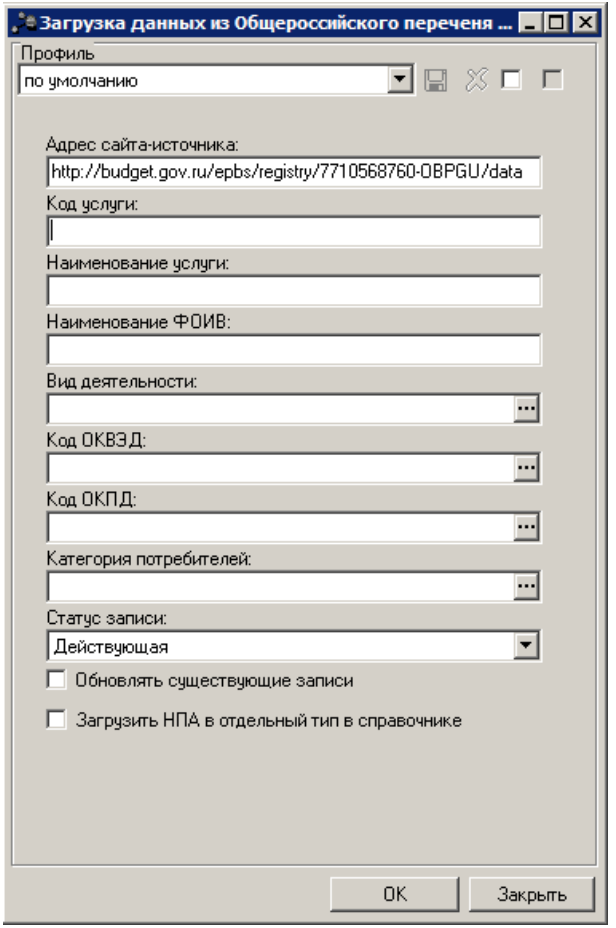

**Рисунок 25 – Окно импорта данных**

- В форме новой записи справочника содержатся поля:
- · **Профиль** название профиля отчета. Значение выбирается из раскрывающегося списка, либо создается свой профиль отчета.

· **Адрес сайта источника** – поле заполняется пользователем вручную, по умолчанию установлено значение: *[http://budget.gov.ru/epbs/registry/7710568760-OBPGU/data;](http://budget.gov.ru/epbs/registry/7710568760-OBPGU/data)*

*Примечание. Проверить актуальный адрес сервисов можно на [сайте Электронного](http://budget.gov.ru/epbs/faces/p/%D0%94%D0%B0%D0%BD%D0%BD%D1%8B%D0%B5%20%D0%B8%20%D1%81%D0%B5%D1%80%D0%B2%D0%B8%D1%81%D1%8B/opendata?code=7710568760-OBPGU) [бюджета](http://budget.gov.ru/epbs/faces/p/%D0%94%D0%B0%D0%BD%D0%BD%D1%8B%D0%B5%20%D0%B8%20%D1%81%D0%B5%D1%80%D0%B2%D0%B8%D1%81%D1%8B/opendata?code=7710568760-OBPGU) в разделе «Данные и сервисы»→«Открытые данные». Для этого необходимо в строке поиска набрать «перечни». Выбрать значение «Общероссийские базовые (отраслевые) перечни (классификаторы) государственных и муниципальных услуг, оказываемых физическим лицам». Найти пункт описания «Гиперссылка (URL) на открытые данные» и указать данный адрес в поле Адрес сайта источника на форме окна импорта данных.*

- · **Код услуги** поле заполняется пользователем вручную;
- · **Наименование услуги** поле заполняется пользователем вручную;
- · **Наименование ФОИВ** поле заполняется пользователем вручную;
- · **Вид деятельности** значение выбирается из справочника *Вид деятельности*;
- · **Наименование ОКВЭД** значение выбирается из *Справочника ОКВЭД*;
- · **Код ОКВЭД** значение выбирается из *Справочника ОКВЭД*;
- · **Наименование ОКПД** значение выбирается из *Справочника ОКПД*;
- · **Код ОКПД** значение выбирается из *Справочника ОКПД*;
- · **Категория потребителей** значение выбирается из справочника *Потребители услуг (работ)/Категории получателей ПНО (ПО);*
- · **Действует с...по** период действия, выбирается пользователем вручную;
- · **Дата обновления с...по** период даты обновления, выбирается пользователем вручную;
- · **Статус записи** из раскрывающегося списка для выбора доступны значения: *Все, Действующая, Архивная*;
- · **Обновлять существующие записи** при активном признаке полностью перезатираются записи справочника (включая характеристики и значения вариативных параметров) при повторной загрузке справочника;
- · **Загрузить НПА в отдельный тип в справочнике** при активном признаке осуществляется автоматическая загрузка нормативных правовых актов в справочник *Нормативные правовые акты* при загрузке услуг общероссийского перечня.

*Примечание. В случае загрузки НПА, у которого имеется совпадение по полям Заглавие, Номер и Дата с уже загруженным НПА, но отличающимся по типу НПА, загрузка не останавливается. Факт о том, что это произошло, фиксируется в логе загрузки «Записей НПА совпало «количество». Новая запись в справочнике НПА не создается. Услуга, в связке с которой загружается данный НПА, привязывается к тому НПА, с которым произошло совпадение.* 

После заполнения полей нажимается кнопка **ОК**.

#### **Автозамена расходных обязательств в документах по заданному соответствию 3.1.6.9**

Автозамена расходных обязательств в документах по заданному соответствию осуществляется через пункт меню **Сервис→Импорт внешних данных→Автозамена расходных обязательств в документах по заданному соответствию.**

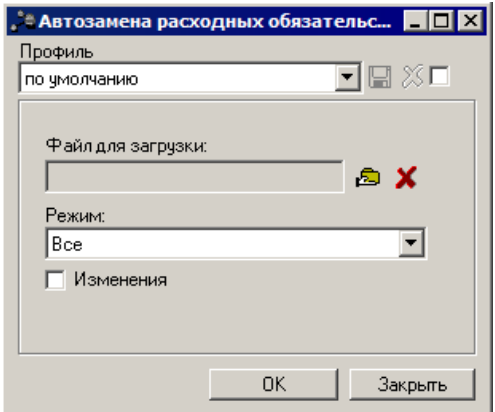

**Рисунок 26 – Окно импорта данных**

В форме новой записи справочника содержатся поля:

- · **Профиль** название профиля отчета. Значение выбирается из раскрывающегося списка, либо создается свой профиль отчета.
- · **Файл для загрузки** путь к файлу, который необходимо импортировать.
- · **Режим** из раскрывающегося списка выбирается режим импорта строк: *Все, Расходы, Источники*.
- · **Изменение** при включении параметра происходит автозамена расходных обязательств по заданному соответствию в строках ЭД «Бюджетная заявка на изменение ассигнований» и ЭД «Справка об изменении бюджетных назначений».

*Примечание. Параметр Изменения активен при выборе режима Расходы.*

После заполнения полей нажимается кнопка **ОК**.

# **3.1.7 Создание Перечня источников на следующий год**

*Примечание. Формирование источников на следующий финансовый год осуществляется в том бюджете, куда производиться перенос источников.*

Формирование источников на следующий финансовый год осуществляется через пункт меню **Доходы→Реестр источников доходов→Создание Перечня источников на следующий год:**

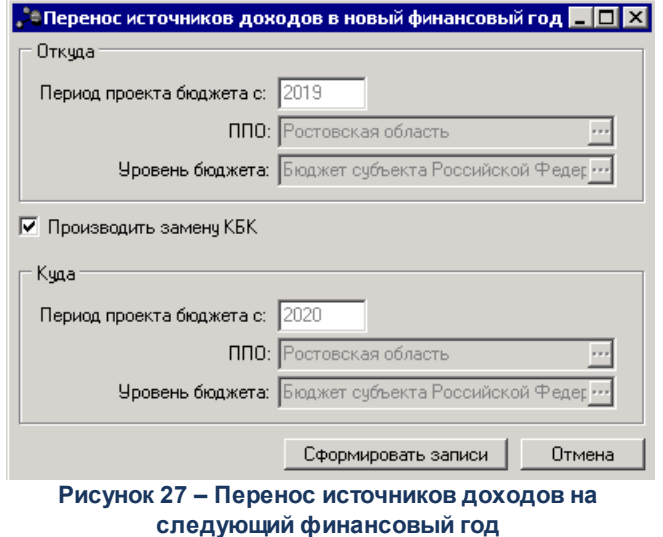

В форме новой записи справочника содержатся поля:

- · В группе полей **Откуда** содержатся поля:
	- o **Период проекта бюджета с** значение года.
	- o **ППО** значение выбирается из справочника *ППО*.
	- o **Уровень бюджета** значение выбирается из справочника *Уровни бюджета.*
- · **Производить замену КБК** при включении признака осуществляется замена данных по КБК.
- · В группе полей **Куда** содержатся поля:
	- o **Период проекта бюджета с** значение года.
	- o **ППО** значение выбирается из справочника *ППО*.
	- o **Уровень бюджета** значение выбирается из справочника *Уровни бюджета.*

Для импорта данных нажимается кнопка **Сформировать записи**. Запускается операция импорта данных.

# **3.1.8 Экспорт сумм субсидий**

В системе «АЦК-Бюджетные услуги» предусмотрена возможность экспорта данных из ЭД «Бюджетная заявка», находящихся на статусе «*Обработка завершена*». Экспорт осуществляется через пункт меню **Расходы**→**Экспорт сумм субсидий**:

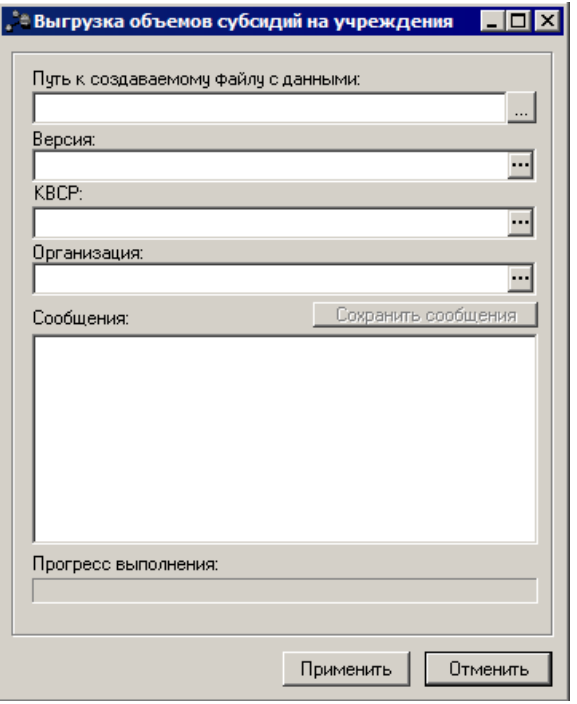

**Рисунок 28 – Окно экспорта данных**

Для экспорта данных заполняются следующие поля:

- · **Путь к создаваемому файлу с данными** указывается путь к файлу, в который экспортируются данные. Обязательное для заполнения поле.
- · **Версия**  фильтр по версии планирования расходов. Значение выбирается из справочника *Версии планирования расходов*. Обязательное для заполнения поле.
- · **КВСР** фильтр по коду ведомственной статьи расходов. Значение выбирается из справочника *Ведомственный классификатор расходов*.
- · **Организация** фильтр по организации. Значение выбирается из справочника *Организации*.

Для экспорта данных нажимается кнопка **Применить**. Запускается операция экспорта. В поле **Прогресс выполнения** указывается прогресс выполнения операции, т.е. объем экспортируемых данных на текущий момент времени. В поле **Сообщения** указывается информация о выполнении операции экспорта. Чтобы сохранить выводимое сообщение, нажимается кнопка **Сохранить сообщения**. Чтобы прервать операцию экспорта данных, необходимо нажать кнопку **Отменить**.

## **3.1.9 Экспорт данных по учреждениям**

Экспорт информации по учреждениям осуществляется через пункт меню **Отчеты**→**Организация работы с федеральным сайтом**→**Выгрузка данных по учреждениям**:

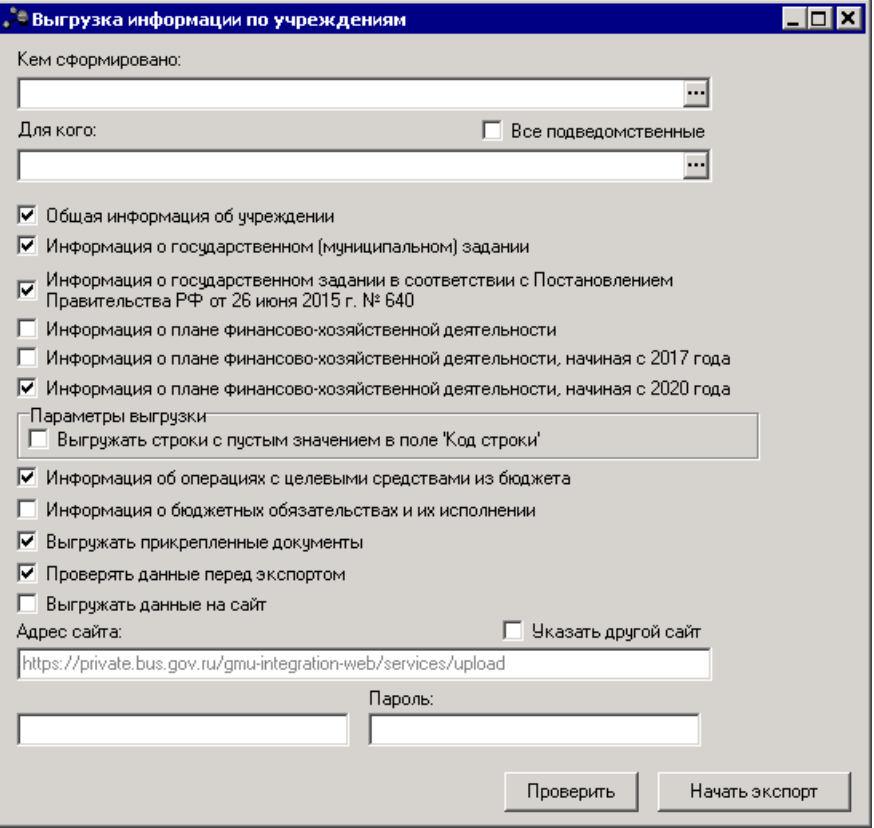

**Рисунок 29 – Окно экспорта данных по учреждениям**

В форме отчета заполняются поля:

- · **Кем сформировано** учреждение, осуществляющее выгрузку данных.
- · **Для кого** учреждение, для которого осуществляется выгрузка данных. При незаполнении поля и выключенном параметре **Все подведомственные** файл формируется по организации, указанной в поле **Кем сформировано**.
- · **Все подведомственные** если параметр включен, то осуществляется контроль, чтобы в списке содержались все подведомственные организации.

*Примечание. Если организация выгружает информацию о себе, она выбирает себя в полях Кем сформировано и Для кого.*

- · **Общая информация об учреждении** при включении параметра выгружается общая информация об учреждении.
- · **Информация о государственном (муниципальном) задании**  при включении параметра

выгружается информация о государственном (муниципальном) задании на оказание государственных (муниципальных) услуг (выполнение работ) и его исполнении. Формирование информации о показателях качества осуществляется с учетом настройки системы «АЦК-Планирование» **Отображать показатели качества согласно услуге (работе)** (**Сервис**→**Системные параметры**→**Планирование**→**Бюджетные услуги (работы)**→**Государственное (муниципальное) задание**). При выключенной настройке выгрузка производится по каждому показателю качества с суммированием значений для одного наименования, так же, как для показателей объема.

*Примечание. На ЕИС выгружаются данные из ЭД «Государственное (муниципальное) задание» на статусе «утверждено».*

- · **Информация о государственном задании в соответствии с Постановлением Правительства РФ от 26 июня 2015 г. №640** – при включении параметра выгружается информация о государственном задании по форме в соответствии с Постановлением Правительства РФ от 26 июня 2015 г. № 640 «О порядке формирования государственного задания на оказание государственных услуг (выполнение работ) в отношении федеральных государственных учреждений и финансового обеспечения выполнения государственного задания».
- · **Информация о плане финансово-хозяйственной деятельности** при включении параметра выгружается информация о плане финансово-хозяйственной деятельности.

*Примечание. На ЕИС выгружаются данные из ЭД «План ФХД» на статусе «утверждено».*

*Внимание! Выгрузка данных ЭД «План ФХД» на ЕИС производится только по тем записям документа, у которых для заведенного показателя указано значение поля Код информации Плана ФХД из справочника «Информация о плане ФХД для выгрузки на сайт ГМУ».*

*При указании иных кодов, кроме представленных, выгрузка по ним производиться не будет.*

- · **Информация о плане финансово-хозяйственной деятельности, начиная с 2017 года**  при включении параметра выгружается информация о плане финансово-хозяйственной деятельности. По умолчанию параметр активен для бюджетов 2017 года и позднее.
- · **Информация о плане финансово-хозяйственной деятельности, начиная с 2020 года**  при включении параметра выгружается информация о плане финансово-хозяйственной деятельности в новом формате. По умолчанию параметр активен для бюджетов 2020 года и позднее.
- · **Выгружать строки с пустым значением в поле «Код строки»**  при включении параметра выгружаются строки с пустым значением в поле **Код строки**. Доступен к установке только при установке признака **Информация о плане финансово-хозяйственной деятельности, начиная с 2020 года.**
- · **Информация об операциях с целевыми средствами из бюджета** при включении параметра

выгружается информация об операциях с целевыми средствами из бюджета.

*Примечание. На ЕИС выгружаются данные из ЭД «Сведения об операциях с целевыми субсидиями» на статусе «утверждено».*

· **Информация о бюджетных обязательствах и их исполнении** – при включении параметра выгружается информация о бюджетных обязательствах и их исполнении.

*Примечание. Выгрузка производится из справочника «Данные для расчета планируемых расходов» по бюджетным обязательствам с типом «План».*

- · **Выгружать прикрепленные документы** при включении параметра прикрепленные документы будут выгружены на сайт.
- · **Проверять данные перед экспортом** при включении параметра производится проверка данных перед экспортом.
- · **Выгружать данные на сайт**  при включении параметра данные будут выгружены на сайт.
- · **Логин** логин пользователя, осуществляющего выгрузку данных на сайт.
- · **Пароль** пароль пользователя, осуществляющего выгрузку данных на сайт.

*Примечание. Поля Логин и Пароль доступны для заполнения, если включен параметр Выгружать данные на сайт.*

*Примечание. Не выгружаются строки, дата окончания которых проставлена и менее даты утверждения документа. Подготовленные строки xml сортируются не в порядке следования на закладках ПФХД, а в порядке значения поля Код строки. Реализована предварительная проверка на заполнение поля Код ОГС в справочнике «Организации» для значений, указанных в полях Кем сформировано, Для кого сформировано, Орган, осуществляющий функции и полномочия учредителя.*

После заполнения полей нажимается кнопка **Начать экспорт**.

*Примечание. При нажатии на кнопку Проверить осуществляется контроль на правильность заполнения полей справочника «Организации» (при включенном параметре Общая информация об учреждении).*

### **3.1.10 Экспорт строк документов (КБК, РО) для перекодировки**

Экспорт строк документов (КБК, РО) для перекодировки осуществляется через пункт меню **Сервис→Экспорт бюджетных строк в файл→Выгрузка строк документов (КБК, РО) для перекодировки:**

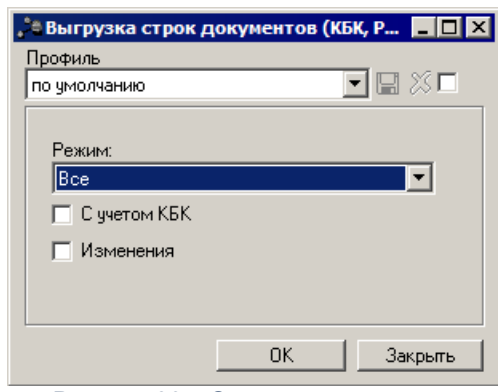

**Рисунок 30 – Окно экспорта строк документов (КБК, РО) для перекодировки**

- · **Профиль** название профиля отчета. Значение выбирается из раскрывающегося списка, либо создается свой профиль отчета.
- · **Режим** из раскрывающегося списка выбирается режим экспорта строк: *Все, Расходы, Источники*.
- · **С учетом КБК** при включении параметра при экспорте строк учитываются КБК.
- · **Изменения** при включении параметра выгружаются строки ЭД «Бюджетная заявка на изменение ассигнований» и ЭД «Справка об изменении бюджетных назначений».

*Примечание. Параметр Изменения активен при выборе режима Расходы.*

После заполнения полей нажимается кнопка **ОК**.

## **3.1.11 Экспорт документов**

В системе «АЦК-Бюджетные услуги» предусмотрена возможность экспорта документов при выполнении xml-файла *DocumentExporter*. Сформированные файлы сохраняются на сервере в указанную в xml-файле папку.

### **3.1.12 Экспорт данных о плановых значениях программ**

Экспорт информации о плановых значениях осуществляется через пункт меню **Сервис→Экспорт бюджетных строк в файл→Выгрузка плановых значений программ**:

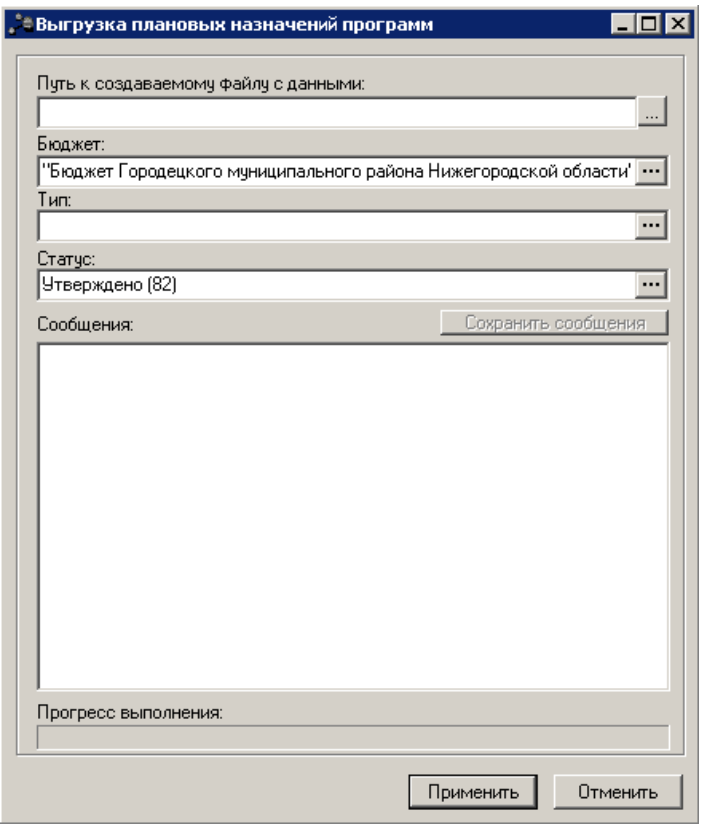

**Рисунок 31 – Окно экспорта данных о плановых значениях**

- · **Путь к создаваемому файлу с данными** указывается путь к файлу, в который экспортируются данные. Обязательное для заполнения поле.
- · **Бюджет** наименование бюджета, значение выбирается из одноименного справочника. Обязательное для заполнения поле.
- · **Тип** наименование типа данных, значение выбирается из справочника *Структура государственных программ*. Необязательно для заполнения поле.
- · **Статус** наименование статуса документа. Значение выбирается из справочника *Статусы документов*. Обязательное для заполнения поле.
- · **Сообщения** текстовая информация о процессе выполнения задания.

После заполнения полей нажимается кнопка **Применить**.

*Примечание. Пункт меню становится доступным после выполнения специального xmlскрипта.*

*Примечание. При импорте ЭД «Государственная (муниципальная) программа»/ЭД «Подпрограмма»/ЭД «ВЦП/АЦП/Основное мероприятие» анализируется только срок реализации (с... по...), указанный в заголовочной части ЭД «Государственная (муниципальная) программа». Срок реализации нижестоящих документов не учитывается. Осуществляется импорт всей структуры ЭД «Государственная (муниципальная) программа» и входящих в него ЭД «Подпрограмма» и ЭД «ВЦП/АЦП/Основное мероприятие», даже у которых срок реализации не попадает в период бюджета, куда производится импорт. ЭД «ВЦП/АЦП/Основное мероприятие» на статусе «закрыто» не импортируется.*

## **3.1.13 Экспорт данных о фактическом финансировании программ**

Экспорт информации о фактическом финансировании осуществляется через пункт меню **Сервис→Экспорт бюджетных строк в файл→Выгрузка фактического финансирования программ**:

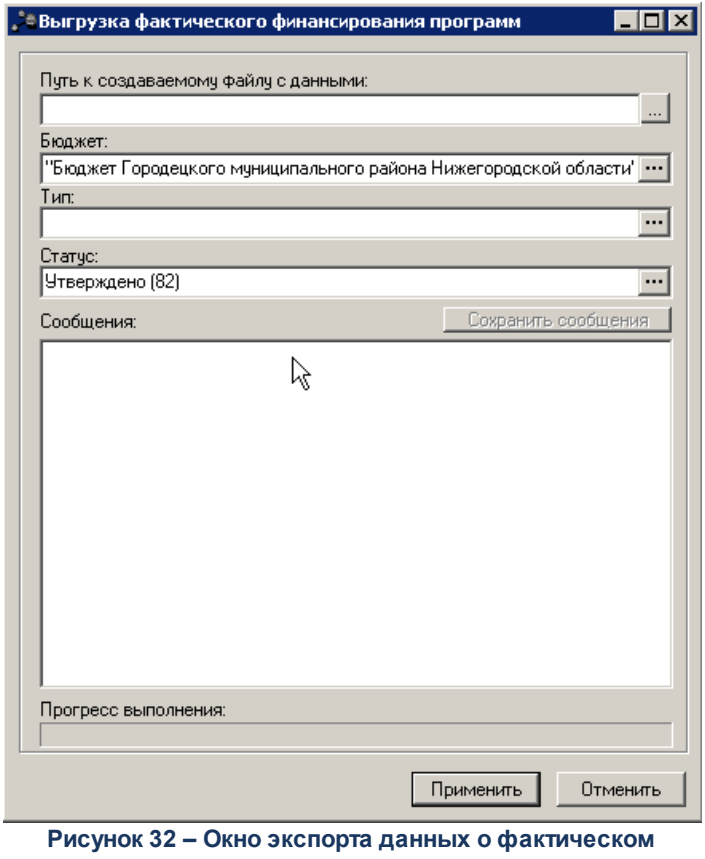

**финансировании программ**

В форме новой записи справочника содержатся поля:

· **Путь к создаваемому файлу с данными** – указывается путь к файлу, в который экспортируются

данные. Обязательное для заполнения поле.

- · **Бюджет** наименование бюджета, значение выбирается из одноименного справочника. Обязательное для заполнения поле.
- · **Тип** наименование типа данных, значение выбирается из справочника *Структура государственных программ*. Необязательно для заполнения поле.
- · **Статус** наименование статуса документа. Значение выбирается из справочника *Статусы документов*. Обязательное для заполнения поле.
- · **Сообщения** текстовая информация о процессе выполнения задания.

После заполнения полей нажимается кнопка **Применить**.

*Примечание. Пункт меню становится доступным после выполнения специального xmlскрипта.*

## **3.1.14 Экспорт данных о суммах субсидий**

Экспорт информации о фактическом финансировании осуществляется через пункт меню **Сервис**→**Экспорт бюджетных строк в файл**→**Выгрузка сумм субсидий в ГАС «Управление»**:

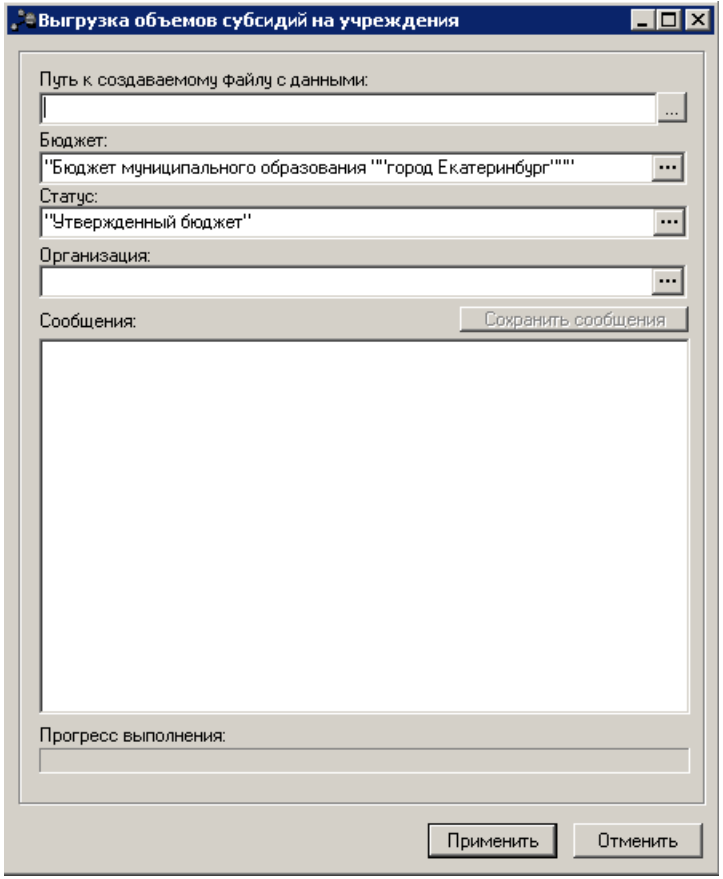

**Рисунок 33 – Окно экспорта данных о суммах субсидий**

- · **Путь к создаваемому файлу с данными** указывается путь к файлу, в который экспортируются данные. Обязательное для заполнения поле.
- · **Бюджет** наименование бюджета, значение выбирается из одноименного справочника. Обязательное для заполнения поле.
- · **Статус** наименование статуса документа. Значение выбирается из справочника *Статусы документов*. Обязательное для заполнения поле.
- · **Организация** наименование организации. Значение выбирается из одноименного справочника.
- · **Сообщения** текстовая информация о процессе выполнения задания.

После заполнения полей нажимается кнопка **Применить**.

*Примечание. Пункт меню становится доступным после выполнения специального xmlскрипта.*

# **3.1.15 Экспорт данных для расчета планируемых расходов**

Экспорт информации для расчета планируемых расходов осуществляется через пункт меню **Сервис→Экспорт бюджетных строк в файл→Данные для расчета планируемых расходов**:

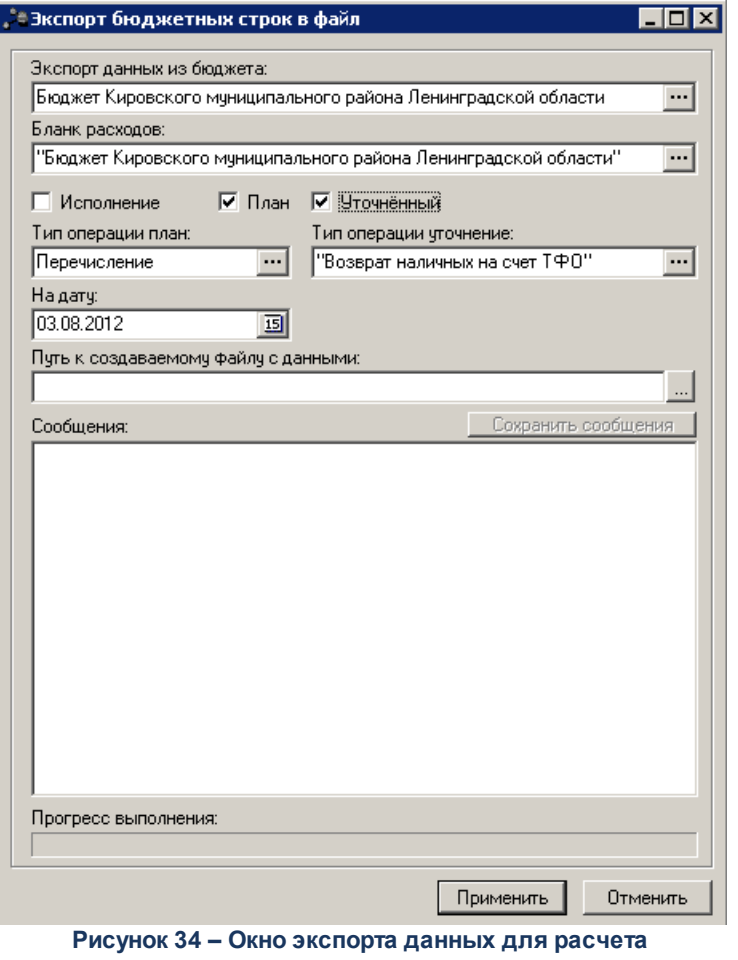

**планируемых расходов**

В форме новой записи справочника содержатся поля:

- · **Экспорт данных из бюджета** наименование бюджета из которого экспортируются данные. Значение выбирается из справочника *Бюджеты*.
- · **Бланк расходов** наименование бланка расходов. Значение выбирается из одноименного справочника.
- · **Исполнение** тип данных.
- · **План** тип данных, при включении параметра становятся доступными поле **Тип операции план** и параметр **Уточненный**.
- · **Уточненный** тип данных, при включении параметра становится доступным поле **Тип операции уточнение**.
- · **Тип операции план** наименование типа операции. Значение выбирается из справочника *Типы операций*.
- · **Тип операции уточнение** наименование типа операции уточнения. Значение выбирается из справочника *Типы операций.*
- · **На дату** дата, за которую импортируются данные, значение выбирается из календаря.
- · **Путь к создаваемому файлу с данными** указывается путь к файлу, в который экспортируются данные.
- · **Сообщения** текстовая информация о процессе выполнения задания. В окне **Сообщения** содержатся сообщения системы о процессе импорта данных. В окне указываются операции, выполняемые при импорте, ошибки импорта и т.д. Таким образом, можно проследить историю импорта данных. Чтобы сохранить историю импорта данных на ПК, необходимо нажать кнопку **Сохранить сообщения <Ctrl+S>**. Сформируется файл формата *\*.txt*.

После заполнения полей нажимается кнопка **Применить**.

## **3.2 Завершение работы системы «АЦК-Бюджетные услуги»**

Для завершения работы программы нажимается кнопка, расположенная в правом верхнем углу основного окна программы:

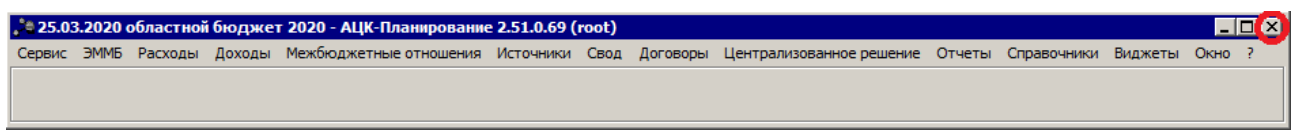

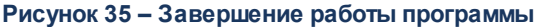

Выйти из программы также можно выбором пункта **Сервис**→**Выход** или нажатием комбинации клавиш **<Alt+X>** при условии активности основного окна программы.

Если в параметрах пользователя установлен параметр **Диалоговое окно при выходе**→**Запрашивать подтверждение** (**Сервис**→**Параметры пользователя**, группа настроек **Системные окна**), при выходе из программы на экране появится диалоговое окно с запросом подтверждения завершения работы с системой:

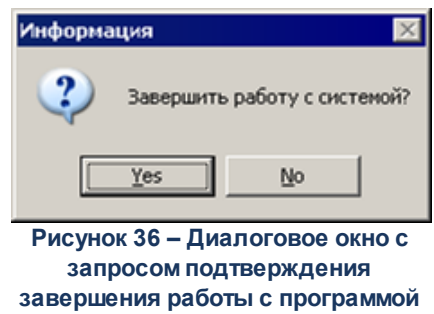

Для выхода из программы необходимо нажать кнопку **Да (Yes)**.

# **3.3 Запуск AzkExchange**

Программа запускается следующими способами:

- 1) Запуск программы осуществляется файлом **AZKExchange.exe**, который находится в каталоге проинсталлированной клиентской части программы, по умолчанию в директории *C:\BSSystem\AZKExchange*.
- 2) На рабочем столе двойным нажатием левой кнопки мыши на пиктограмме .

После запуска появится окно входа в программу:

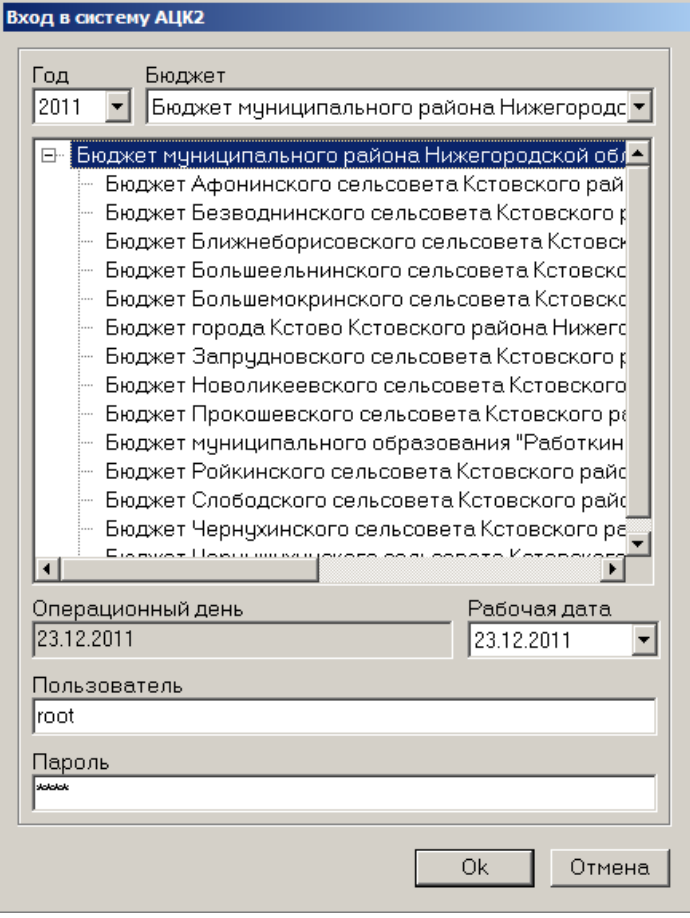

**Рисунок 37 – Окно входа в систему**

Для входа в систему необходимо указать следующую информацию:

- · **Год** год бюджета.
- · **Бюджет** название бюджета.
- · **Рабочая дата** дата, на которую выполняются действия. Рабочая дата может отличаться от даты операционного дня, но не может ее превышать.
- · **Пользователь** имя пользователя.
- · **Пароль** пароль пользователя для входа в систему.

Затем нажимается кнопка **OK**.

В случае ввода верной информации (указан зарегистрированный в системе пользователь и пароль) на экране появится основная панель программы. Можно приступить к работе.

#### **3.3.1 Импорт показателей исходных данных из Excel-файлов**

Импорт показателей исходных данных осуществляется через пункт меню **АЦК-**

**Планирование**→**Импорт**→**Загрузка данных из Эксель-файлов**→**Показатели исходных данных:**

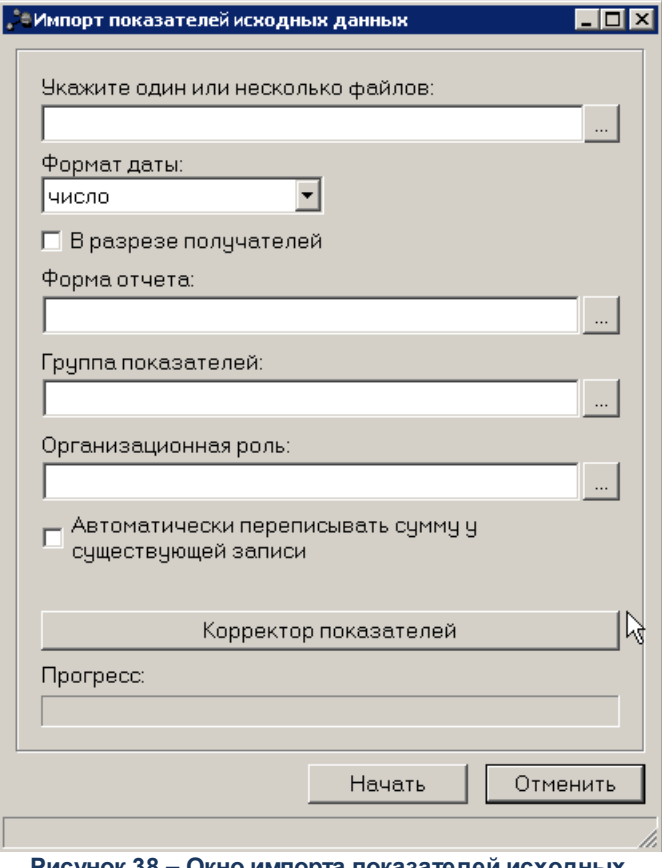

**Рисунок 38 – Окно импорта показателей исходных данных**

В окне импорта показателей исходных данных заполняются следующие поля:

- · **Укажите один или несколько файлов** выбирается файл, из которого импортируются данные. Для выбора доступны файлы с расширением .*cvs*.
- · **В разрезе получателей** при включении режима импорт осуществляется в разрезе организацийполучателей.
- · **Формат даты** наименование формата даты, из раскрывающегося списка выбирается одно из значений: *Число, Месяц, Квартал, Год.*
- · **Форма отчета** наименование формы отчета, по которой должны импортироваться данные. Значение выбирается из одноименного справочника.
- · **Группа показателей** наименование группы показателей исходных данных. Значение выбирается из одноименного справочника.
- · **Организационная роль** наименование организационной роли. Значение выбирается из справочника *Роли пользователей системы*. Выбор организационной роли дает полный доступ к новым загружаемым источникам данных и типам справочных данных.
- Автоматически переписывать сумму у существующей записи при включении режима осуществляются следующие действия:
	- если загружаемая запись уже имеется в справочнике Показатели исходных данных, то ее значение перезаписывается;
	- если записи нет, то создается новая запись в справочнике.

При нажатии кнопки Корректор показателей открывается форма корректировки названий показателей исходных данных:

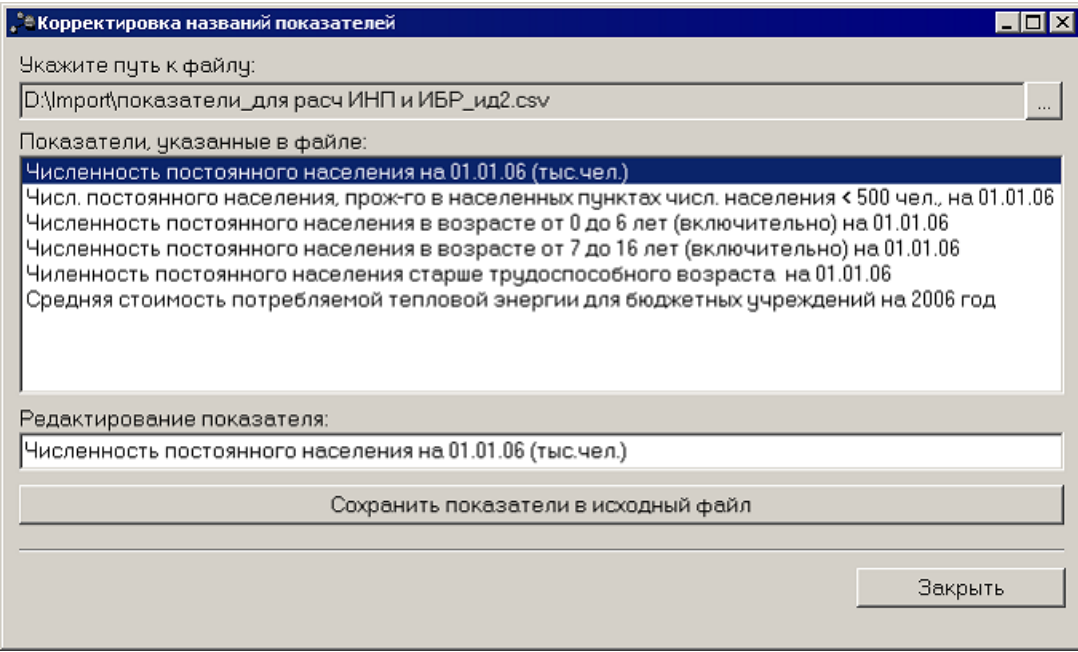

Рисунок 39 - Форма корректировки названий показателей исходных данных

В форме можно отредактировать названия показателей исходных данных. Чтобы отредактировать название показателя исходных данных, необходимо выполнить следующие действия:

- 1) В поле Укажите путь к файлу указать путь к файлу, из которого импортируются показатели исходных данных.
- 2) В поле Показатели, указанные в файле выделить название показателя, которое необходимо отредактировать.
- 3) В поле Редактирование показателя ввести нужное название показателя исходных данных.
- 4) Для сохранения внесенных изменений нажать кнопку Сохранить показатели в исходный файл.

Для выхода из формы корректировки названий показателей исходных данных

нажимается кнопка **Закрыть**.

Чтобы выполнить импорт показателей исходных данных, необходимо нажать кнопку **Начать**.

#### **Импорт данных в справочник расчета стоимости услуг для расчета расходов на оплату труда 3.3.2**

Импорт данных в справочник Расчет стоимости услуг для расчета расходов на оплату труда из системы «АЦК-Финансы» осуществляется через пункт меню **АЦК-Планирование**→**Импорт**→**Загрузка данных из Эксель-файлов**→**В справочник расчета стоимости услуг**→**в части расчета расходов на оплату труда**:

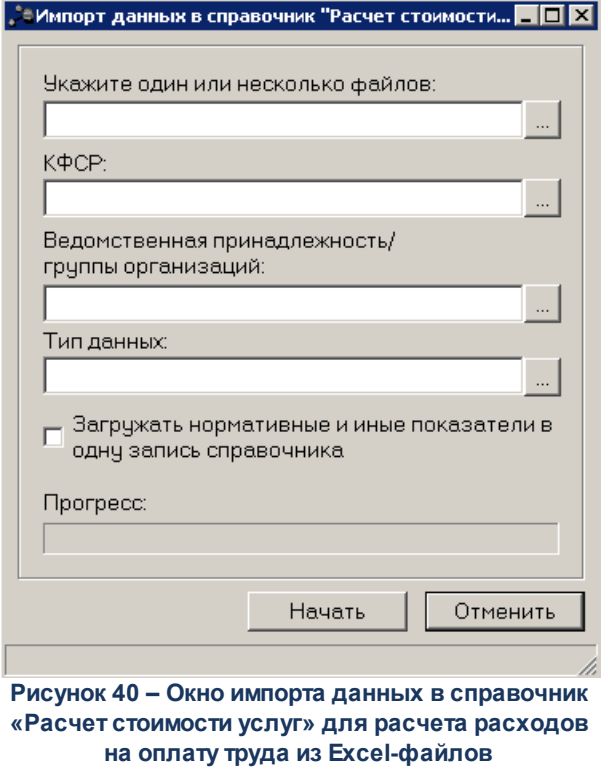

В окне импорта данных в справочник *Расчет стоимости услуг из Excel-файлов* заполняются следующие поля:

- · **Укажите один или несколько файлов** путь к файлам, из которых должны загружаться данные. Поле является обязательным для заполнения.
- · **КФСР** код функциональной статьи расходов. Поле является обязательным для заполнения.
- · **Ведомственная принадлежность/группы организаций** наименование ведомственной принадлежности или группы организаций. Значение выбирается из одноименного справочника.

Поле является обязательным для заполнения.

- · **Тип данных** наименование типа данных. Значение выбирается из одноименного справочника. Поле является обязательным для заполнения.
- · **Загружать нормативные и иные показатели в одну запись справочника** при включении параметра нормативные и иные показатели загружаются в одну запись справочника.

Чтобы выполнить импорт данных в справочник *Расчет стоимости услуг*, необходимо нажать кнопку **Начать**. Запускается операция импорта данных в справочник *Расчет стоимости услуг*. В поле **Прогресс** указывается прогресс выполнения операции, т.е. количество импортированных данных на текущий момент времени. Чтобы прервать операцию импорта документов, необходимо нажать кнопку **Отменить**.

#### **Импорт данных в справочник расчета стоимости услуг для расчета иных расходов 3.3.3**

Импорт данных в справочник Расчет стоимости услуг из системы «АЦК-Финансы» осуществляется через пункт меню **АЦК-Планирование**→**Импорт**→**Загрузка данных из Эксель-файлов**→**В справочник расчета стоимости услуг**→**в части расчета иных расходов**:

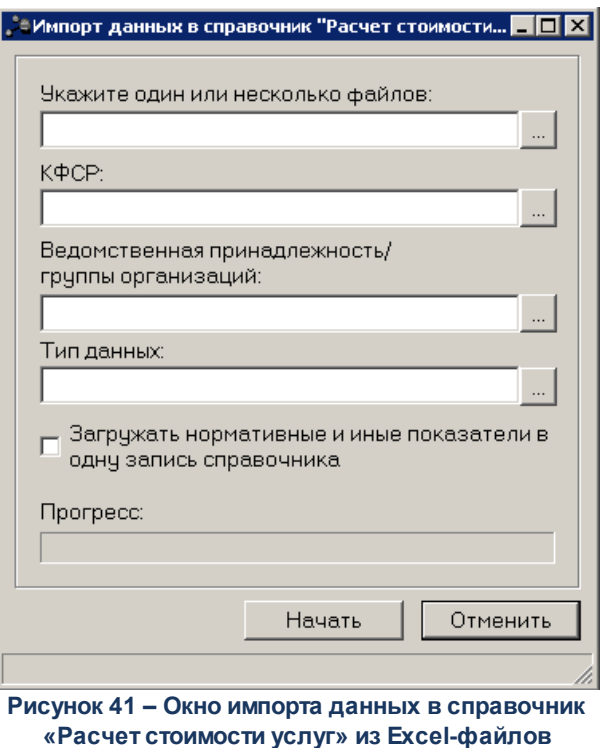

В окне импорта данных в справочник Расчет стоимости услуг из Excel-файлов

заполняются следующие поля:

- Укажите один или несколько файлов путь к файлам, из которых должны загружаться данные. Поле является обязательным для заполнения.
- КФСР код функциональной статьи расходов. Поле является обязательным для заполнения.
- Ведомственная принадлежность/группы организаций наименование ведомственной принадлежности или группы организаций. Значение выбирается из одноименного справочника. Поле является обязательным для заполнения.
- Тип данных наименование типа данных. Поле является обязательным для заполнения.
- Загружать нормативные и иные показатели в одну запись справочника при включении параметра нормативные и иные показатели загружаются в одну запись справочника.

Чтобы выполнить импорт данных в справочник Расчет стоимости услуг, необходимо нажать кнопку Начать. Запускается операция импорта данных в справочник Расчет стоимости услуг. В поле Прогресс указывается прогресс выполнения операции, т.е. количество импортированных данных на текущий момент времени. Чтобы прервать операцию импорта документов, необходимо нажать кнопку Отменить.

#### $3.3.4$ Импорт данных для расчета планируемых расходов из **Excel-файлов**

Импорт данных для расчета прогнозируемых расходов осуществляется через пункт меню АЦК-Планирование→Импорт→Загрузка данных из Эксель-файлов→Для расчета планируемых расходов:

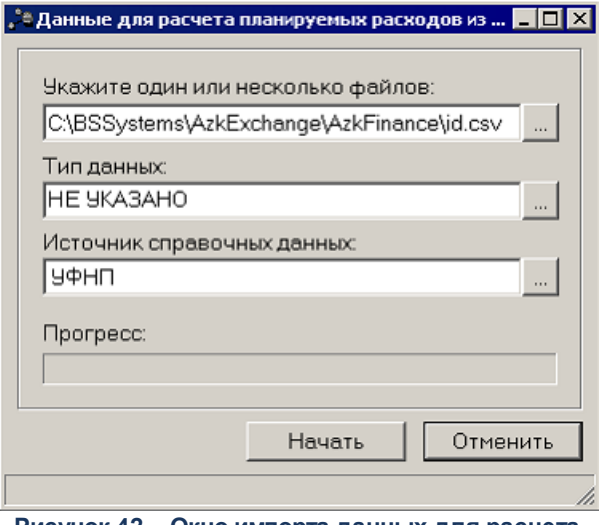

Рисунок 42 - Окно импорта данных для расчета планируемых расходов из Excel-файла

В окне импорта данных для расчета планируемых расходов из Excel-файла заполняются следующие поля:

- · **Укажите один или несколько файлов** путь к файлам, из которых должны загружаться данные.
- · **Тип данных** тип загружаемых данных, выбирается в одноименном справочнике. Обязательное для заполнения поле.
- · **Источник справочных данных** источник загружаемых данных, выбирается в одноименном справочнике. Необязательное для заполнения поле.

После заполнения необходимых полей нажимается кнопка **Начать**. Запускается операция импорта данных для расчета планируемых расходов. В поле **Прогресс** указывается объем данных, загруженных на текущий момент. Чтобы прервать операцию импорта данных, нажимается кнопка **Отменить**.

### **3.3.5 Импорт соответствий КБК**

Импорт соответствия КБК осуществляется через пункт меню **АЦК-Планирование**→**Импорт**→**Соответствия КБК**:

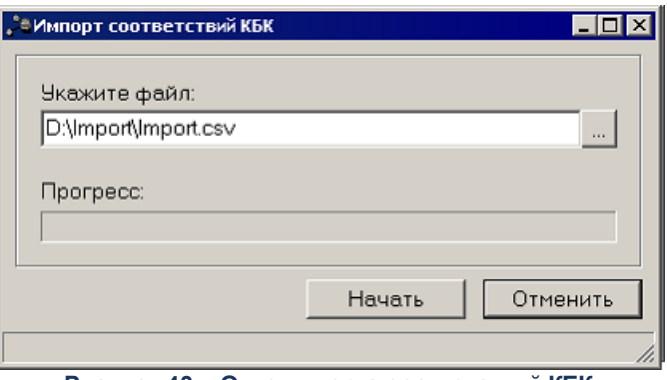

**Рисунок 43 – Окно импорта соответствий КБК**

В поле **Укажите файл** необходимо указать *Excel*-файл, из которого импортируются данные.

Чтобы выполнить импорт соответствий КБК, необходимо нажать кнопку **Начать**. В поле **Прогресс** указывается прогресс выполнения операции, т.е. количество импортированных данных на текущий момент времени. Чтобы прервать операцию импорта документов, необходимо нажать кнопку **Отменить**.

### **3.3.6 Импорт нормативно-правовых актов**

Импорт нормативно-правовых актов осуществляется через пункт меню **АЦК-Планирование**→**Импорт**→**Загрузка нормативно-правовых актов:**

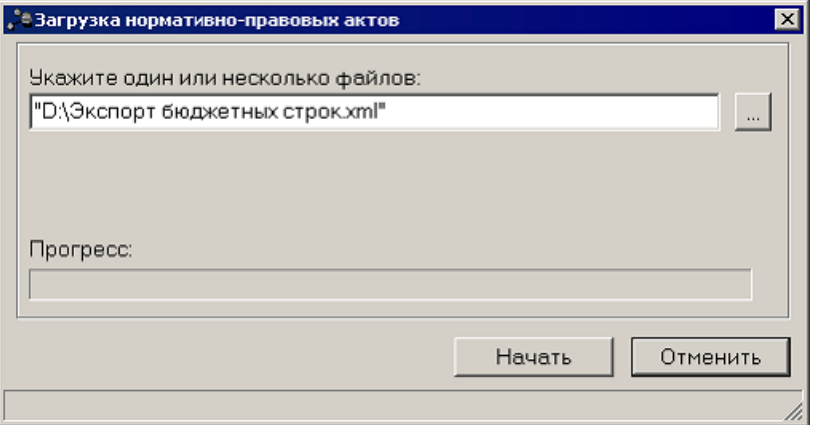

**Рисунок 44 – Окно импорта соответствий КБК**

В поле **Укажите файл** необходимо указать *xml*-файл, из которого импортируются данные.

Чтобы выполнить импорт нормативно-правовых актов, необходимо нажать кнопку **Начать**. В поле **Прогресс** указывается прогресс выполнения операции, т.е. количество импортированных данных на текущий момент времени. Чтобы прервать операцию импорта документов, необходимо нажать кнопку **Отменить**.

### **3.3.7 Экспорт ID Changes**

Функция предназначена для выгрузки таблицы IDCHANGES. Записи выгружаются из таблицы ESTIMATE.

Экспорт IDCHANGES осуществляется через пункт меню **АЦК-Планирование**→**Экспорт**→**Выгрузка IDChanges**:

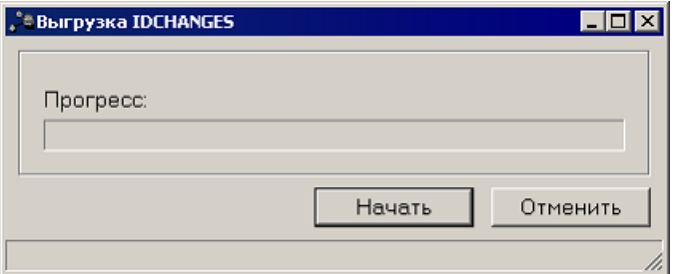

**Рисунок 45 – Окно выгрузки IDChanges**

Чтобы выполнить экспорт IDCHANGES, необходимо нажать кнопку **Начать**. В поле **Прогресс** указывается прогресс выполнения операции, т.е. количество экспортированных данных на текущий момент времени. Чтобы прервать операцию экспорта, необходимо нажать кнопку **Отменить**.

### **3.3.8 Экспорт нормативно-правовых актов**

Экспорт нормативно-правовых актов осуществляется через пункт меню **АЦК-Планирование**→**Экспорт**→**Нормативно-правовые акты:**

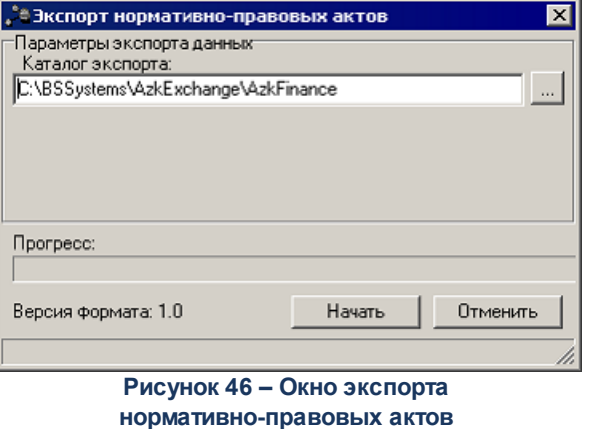

В окне экспорта нормативно-правовых актов в поле **Каталог экспорта** указывается путь к каталогу, в который выгружаются нормативно-правовые акты.

После заполнения поля нажимается кнопка **Начать**. В поле **Прогресс** указывается прогресс выполнения операции, т.е. количество выгруженных документов на текущий момент времени. Чтобы прервать операцию экспорта документов, необходимо нажать кнопку **Отменить**.

## **3.4 Завершение работы AzkExchange**

Для завершения программы нажимается кнопка  $\frac{\times}{\times}$  расположенная в правом верхнем углу основного окна программы.

Выйти из программы также можно выбором пункта **Сервис**→**Выход** или нажатием комбинации клавиш <**Alt+X**> при условии активности основного окна программы.

# **НАШИ КОНТАКТЫ**

**Звоните: Пишите:**

(495) 784-70-00 bft@bftcom.com

**Будьте с нами online: Приезжайте:** www.bftcom.com **129085, г. Москва**,

ул. Годовикова, д. 9, стр. 17

# **Дружите с нами в социальных сетях:**

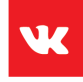

vk.com/bftcom

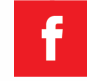

facebook.com/companybft

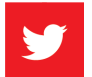

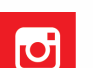

twitter.com/bftcom **instagram.com/bftcom**